# **EC-7100 Edge Computer**

# **User's Manual**

Version 1.0 (July 2020)

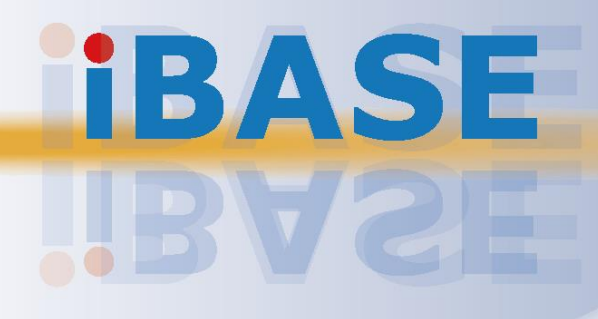

## **IBASE**

#### **Copyright**

© 2020 IBASE Technology, Inc. All rights reserved.

No part of this publication may be reproduced, copied, stored in a retrieval system, translated into any language or transmitted in any form or by any means, electronic, mechanical, photocopying, or otherwise, without the prior written consent of IBASE Technology, Inc. (hereinafter referred to as "IBASE").

#### **Disclaimer**

IBASE reserves the right to make changes and improvements to the products described in this document without prior notice. Every effort has been made to ensure the information in the document is correct; however, IBASE does not guarantee this document is error-free. IBASE assumes no liability for incidental or consequential damages arising from misapplication or inability to use the product or the information contained herein, nor for any infringements of rights of third parties, which may result from its use.

#### **Trademarks**

All the trademarks, registrations and brands mentioned herein are used for identification purposes only and may be trademarks and/or registered trademarks of their respective owners.

## **Compliance**

## $C \in$

This product conforms to health, safety, and environmental protection standards for items sold within the [European Economic Area](https://en.wikipedia.org/wiki/European_Economic_Area) (EEA).

## **FC**

This product has been tested and found to comply with the limits for a Class B device, pursuant to Part 15 of the FCC Rules. These limits are designed to provide reasonable protection against harmful interference in a residential installation. This equipment generates, uses and can radiate radio frequency energy and, if not installed and used in accordance with manufacturer's instructions, may cause harmful interference to radio communications.

#### **WEEE**

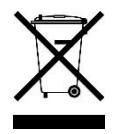

This product must not be disposed of as normal household waste, in accordance with the EU directive of for waste electrical and electronic equipment (WEEE - 2012/19/EU). Instead, it should be disposed of by returning it to a municipal recycling collection point. Check local regulations for disposal of electronic products.

#### **Green IBASE**

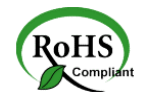

This product is compliant with the current RoHS restrictions and prohibits use of the following substances in concentrations exceeding 0.1% by weight (1000 ppm) except for cadmium, limited to 0.01% by weight (100 ppm).

- Lead (Pb)
- Mercury (Hg)
- Cadmium (Cd)
- Hexavalent chromium (Cr6+)
- Polybrominated biphenyls (PBB)
- Polybrominated diphenyl ether (PBDE)

## **Important Safety Information**

Carefully read the precautions before using the device.

#### **Environmental conditions:**

- Lay the device horizontally on a stable and solid surface in case the device may fall, causing serious damage.
- Leave plenty of space around the device and do not block the openings for ventilation. NEVER DROP OR INSERT ANY OBJECTS OF ANY KIND INTO THE VENTIILATION OPENINGS.
- Use this product in environments with ambient temperatures between 0˚C and  $45^\circ C$ .
- DO NOT LEAVE THIS DEVICE IN AN ENVIRONMENT WHERE THE STORAGE TEMPERATURE MAY IS BELOW -20° C OR ABOVE 80° C. This could damage the device. The device must be used in a controlled environment.

#### **Care for your IBASE products:**

- Before cleaning the device, turn it off and unplug all cables such as power in case a small amount of electrical current may still flow.
- Use neutral cleaning agents or diluted alcohol to clean the device chassis with a cloth. Then wipe the chassis with a dry cloth.
- Vacuum the dust with a computer vacuum cleaner to prevent the air vent or slots from being clogged.

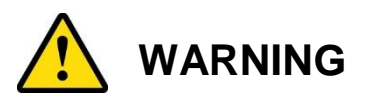

#### **Attention during use:**

- Do not use this product near water.
- Do not spill water or any other liquids on your device.
- Do not place heavy objects on the top of the device.
- Operate this device from the type of power indicated on the marking label. If you are not sure of the type of power available, consult your distributor or local power company.
- Do not walk on the power cord or allow anything to rest on it.
- If you use an extension cord, make sure that the total ampere rating of the product plugged into the extension cord does not exceed its limits.

#### **Avoid Disassembly**

Do not disassemble, repair or make any modification to the device. Doing so could generate hazards and cause damage to the device, even bodily injury or property damage, and will void any warranty.

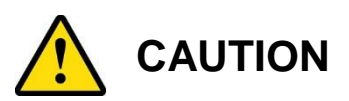

There is danger of explosion if internal lithium-ion battery is replaced by an incorrect type. Replace only with the same or equivalent type recommended by the manufacturer. Dispose of used batteries according to the manufacturer's instructions.

### **Warranty Policy**

**IBASE standard products:** 

24-month (2-year) warranty from the date of shipment. If the date of shipment cannot be ascertained, the product serial numbers can be used to determine the approximate shipping date.

**3 rd-party parts:** 

12-month (1-year) warranty from delivery for the 3<sup>rd</sup>-party parts that are not manufactured by IBASE, such as CPU, CPU cooler, memory, storage devices, power adapter, panel and touchscreen.

\* PRODUCTS, HOWEVER, THAT FAIL DUE TO MISUSE, ACCIDENT, IMPROPER INSTALLATION OR UNAUTHORIZED REPAIR SHALL BE TREATED AS OUT OF WARRANTY AND CUSTOMERS SHALL BE BILLED FOR REPAIR AND SHIPPING CHARGES.

### **Technical Support & Services**

- 1. Visit the IBASE website at [www.ibase.com.tw](http://www.ibase.com.tw/) to find the latest information about the product.
- 2. If you need any further assistance from your distributor or sales representative, prepare the following information of your product and elaborate upon the problem.
	- Product model name
	- Product serial number
	- Detailed description of the problem
	- The error messages in text or in screenshots if there is any
	- The arrangement of the peripherals
	- Software in use (such as OS and application software, including the version numbers)
- 3. If repair service is required, you can download the RMA form at [http://www.ibase.com.tw/english/Supports/RMAService/.](http://www.ibase.com.tw/english/Supports/RMAService/) Fill out the form and contact your distributor or sales representative.

## **IBASE**

# **Table of Contents**

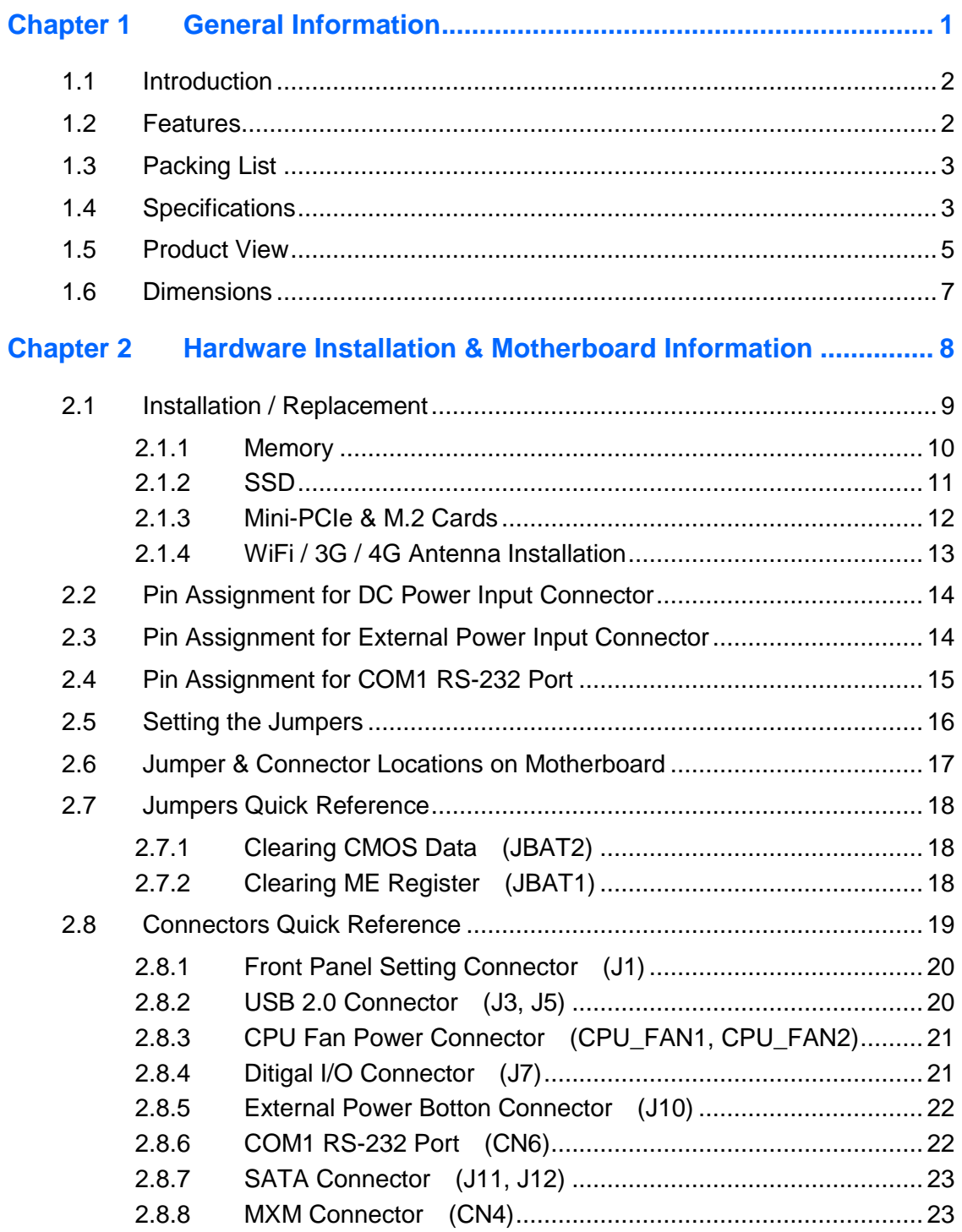

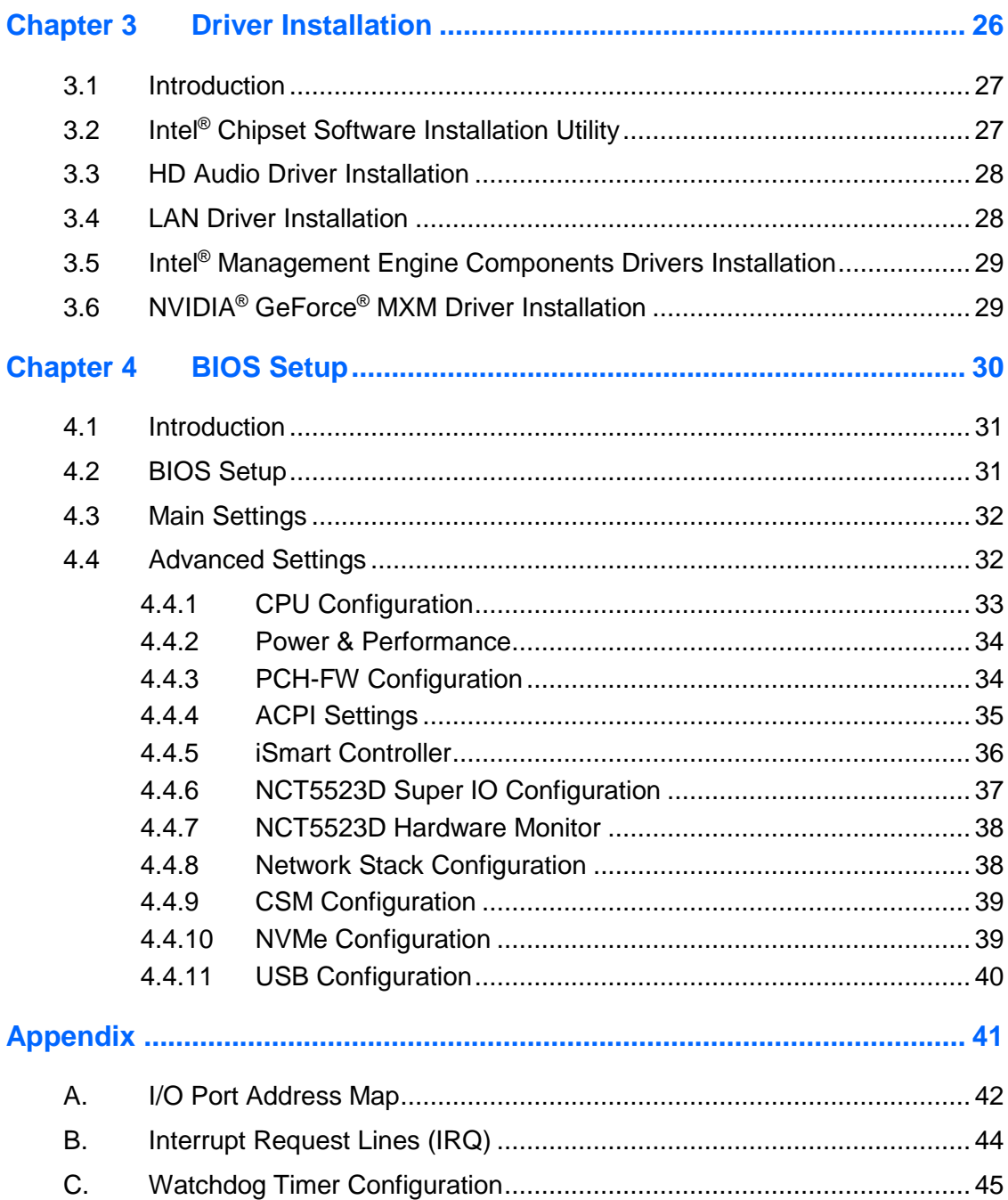

# <span id="page-8-0"></span>**Chapter 1 General Information**

The information provided in this chapter includes:

- Features
- Packing List
- Accessories
- Specifications
- Product View
- Dimensions

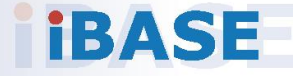

# *BASE*

#### <span id="page-9-0"></span>**1.1 Introduction**

The EC-7100 edge computer is built with the high-performance NVIDIA GTX 1080 graphics card equipped with 2560 CUDA cores, 8GB GDDR5X memory and up to 9 TFLOPS capability. The EC-7100 platform combines the computing power of the NVIDIA's MXM GPU hardware accelerator and the 7th Generation Intel® Core™ processor family to leverage streaming data for artificial intelligence-driven applications in the transportation, automation and retail industries.

The EC-7100 measures 340 x 170 x 79mm and is suited for most indoor installations. The standard model comes installed with an Intel® Core™ i7-7700 3.0GHz processor, 16GB DDR4 system memory that is expandable to 32GB, and one 128GB SATA-III SSD storage and a spare connector for a second drive. Four DisplayPort 1.4 interfaces are available, together with expansion provided by M.2 sockets, a full-size mPCIe and a SIM card slot.

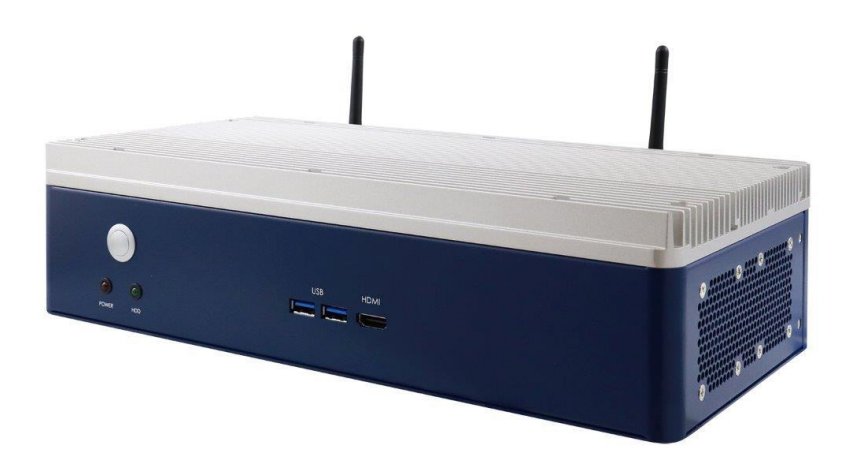

#### <span id="page-9-1"></span>**1.2 Features**

- 7th Generation Intel® Core™ i7/i5/i3 / Pentium® / Celeron® Processors
- NVIDIA GeForce GTX 1080 MXM (Type-B, Up to 150W)
- 2x DDR4 2133 SO-DIMM, dual channel, Max 32GB
- $\bullet$  4x DP 1.4, 1x HDMI 1.4 for console
- 1x Mini PCI-E (full-size) for Wi-Fi, Bluetooth, 4G LTE or capture card options
- 1x M.2 B-Key (3042) for storage or 4G LTE options
- 1x M.2 M-Key (2280) for SSD expansion
- 1x 2.5" 128GB SATA-III SSD and 1x 2.5" SATA-III for storage expansion

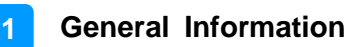

### <span id="page-10-0"></span>**1.3 Packing List**

Your product package should include the items listed below. If any of the items below is missing, contact the distributor or the dealer from whom you purchased the product.

- EC-7100 Edge Computer
- Power Adapter
- Power Cord
- Terminal Block
- M.2 screw

#### <span id="page-10-1"></span>**1.4 Specifications**

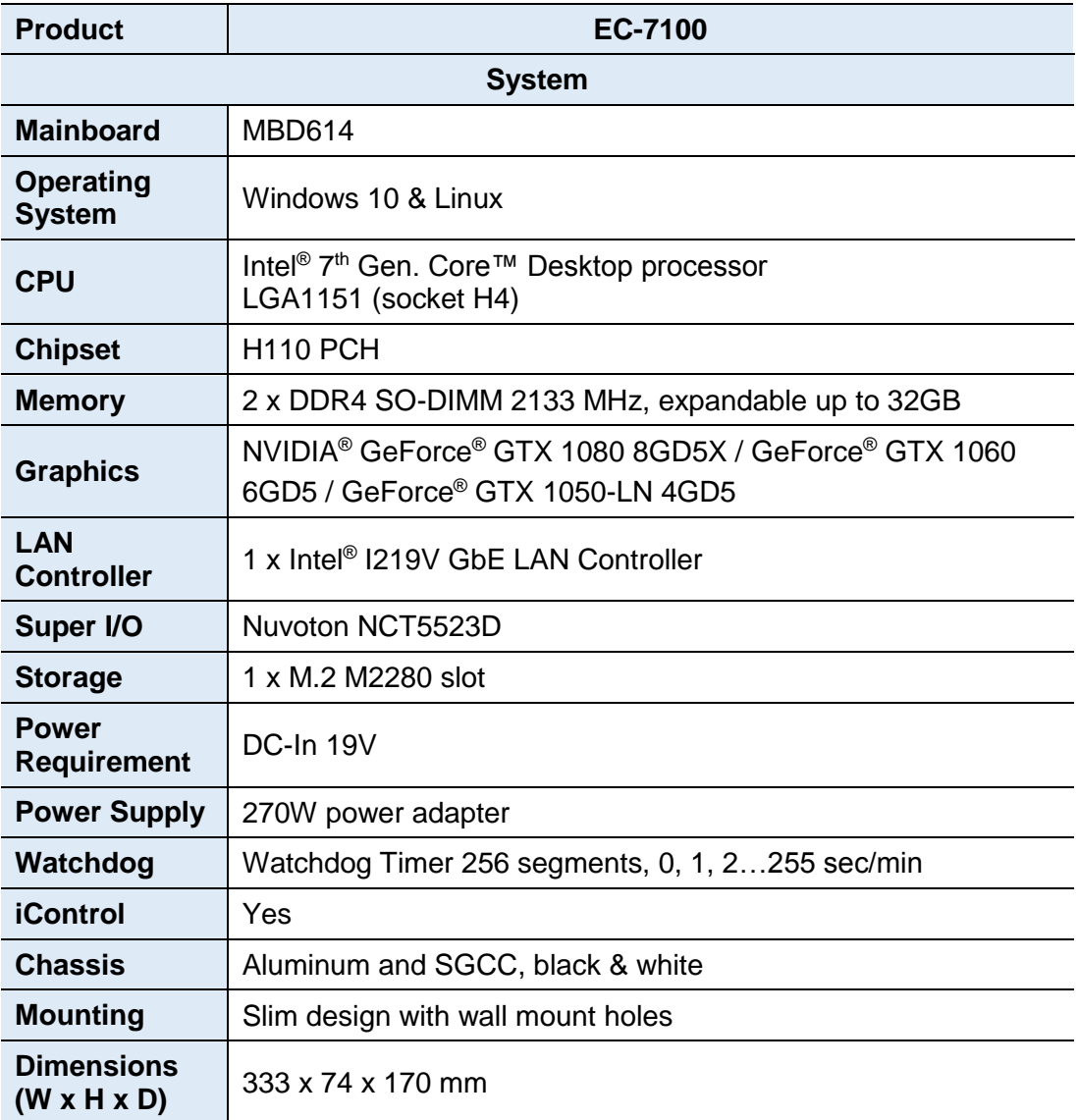

# **iBASE**

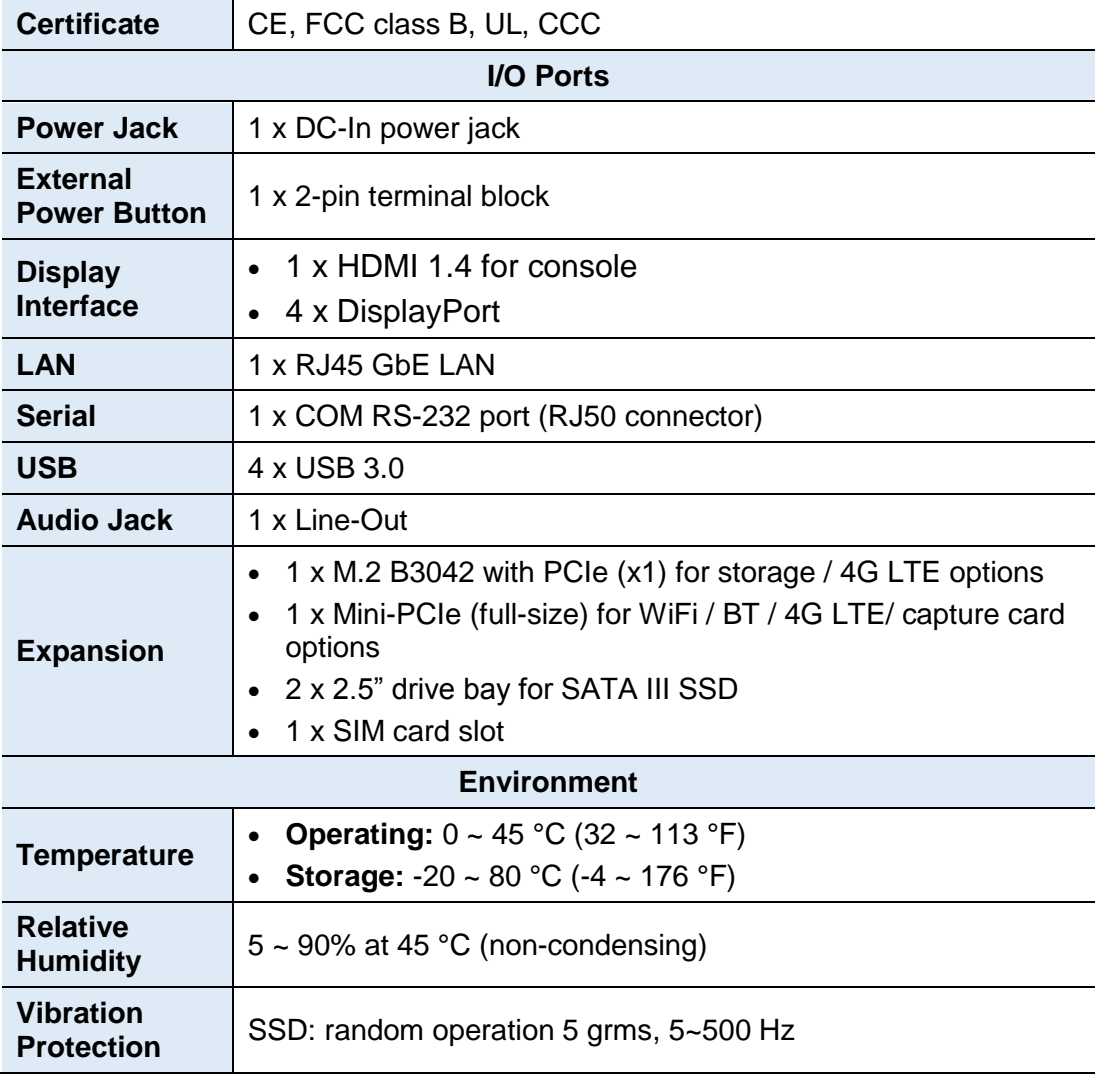

All specifications are subject to change without prior notice.

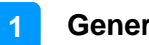

#### <span id="page-12-0"></span>**1.5 Product View**

#### **Front View**

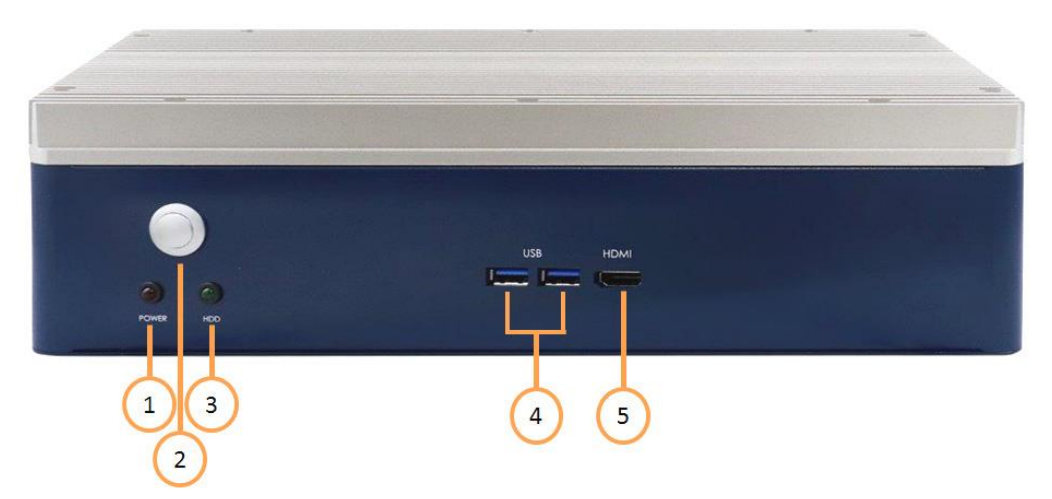

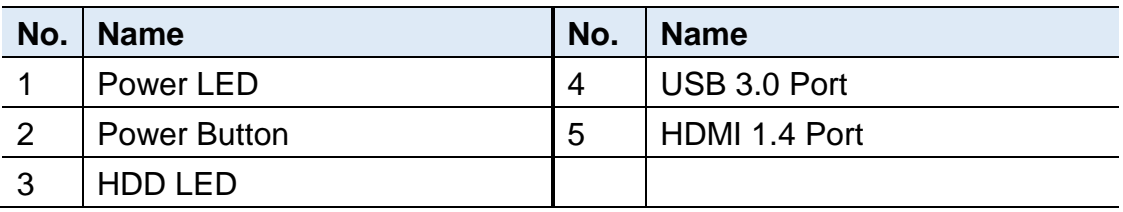

# **IBASE**

**Rear View**

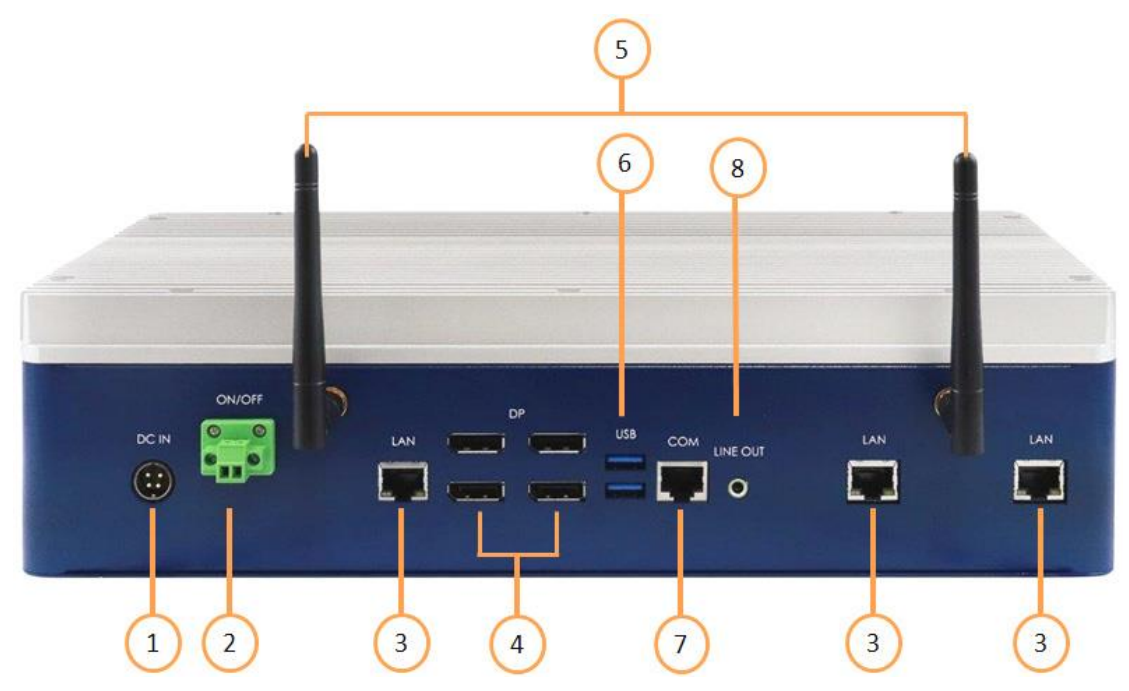

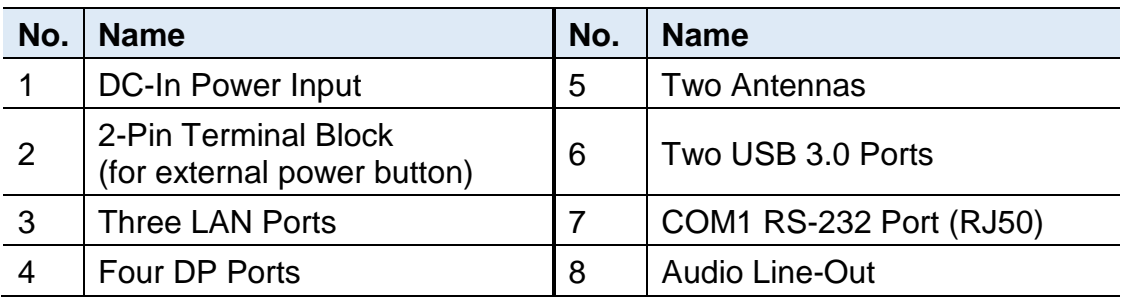

### **Oblique View**

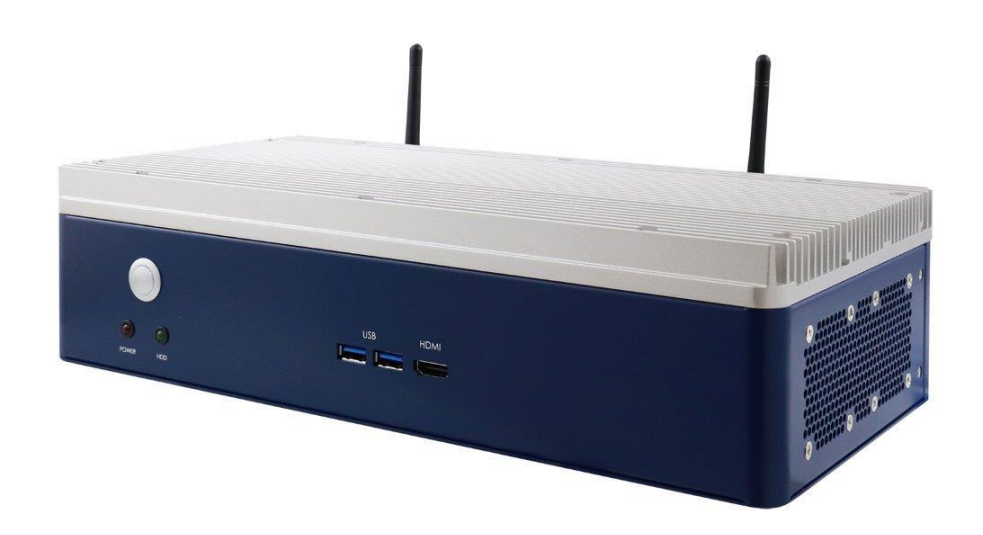

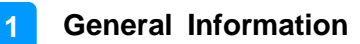

### <span id="page-14-0"></span>**1.6 Dimensions**

Unit: mm

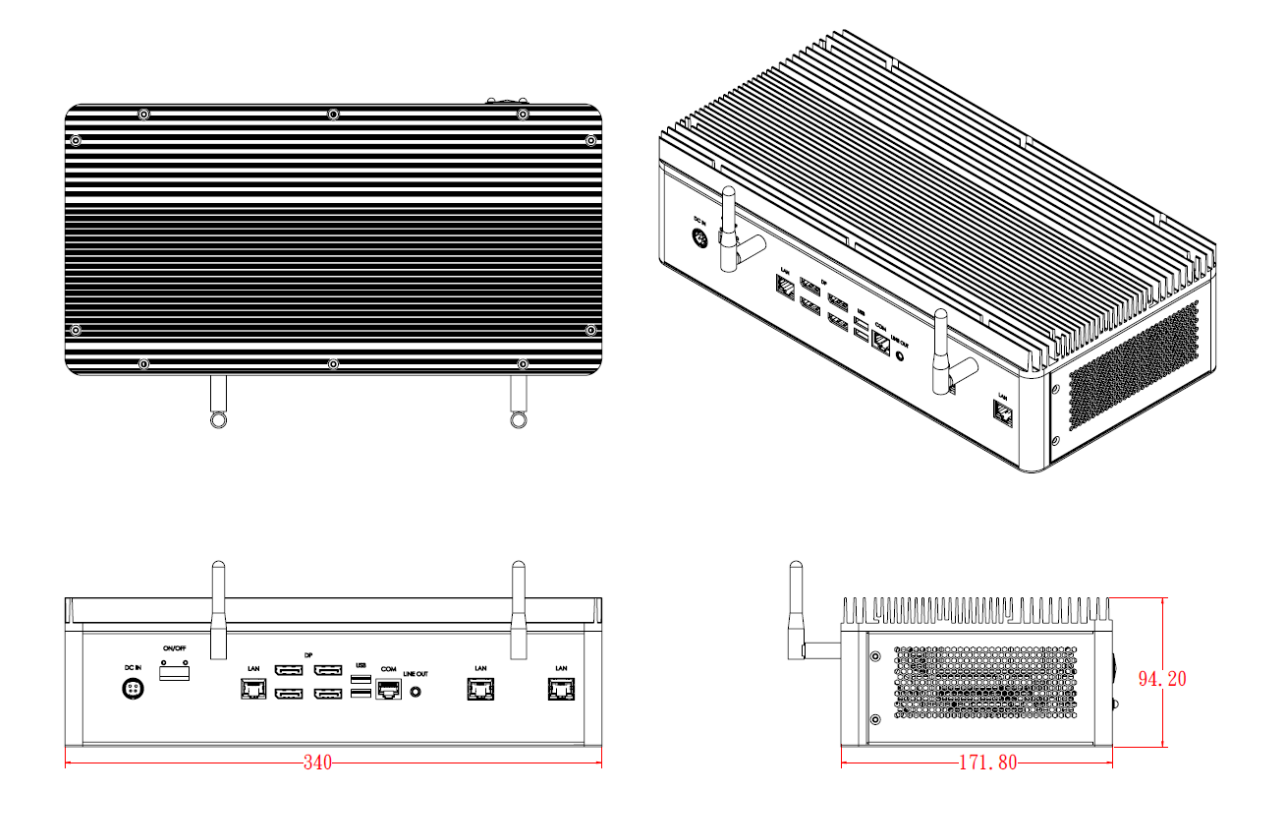

# <span id="page-15-0"></span>**Chapter 2 Hardware Installation & Motherboard Information**

The information provided in this chapter includes:

- Installation of memory, M.2 and mini PCIe card
- Information and locations of connectors

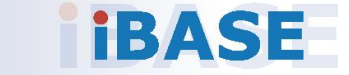

### <span id="page-16-0"></span>**2.1 Installation / Replacement**

Remove the 10 screws, as shown below, to remove the cover.

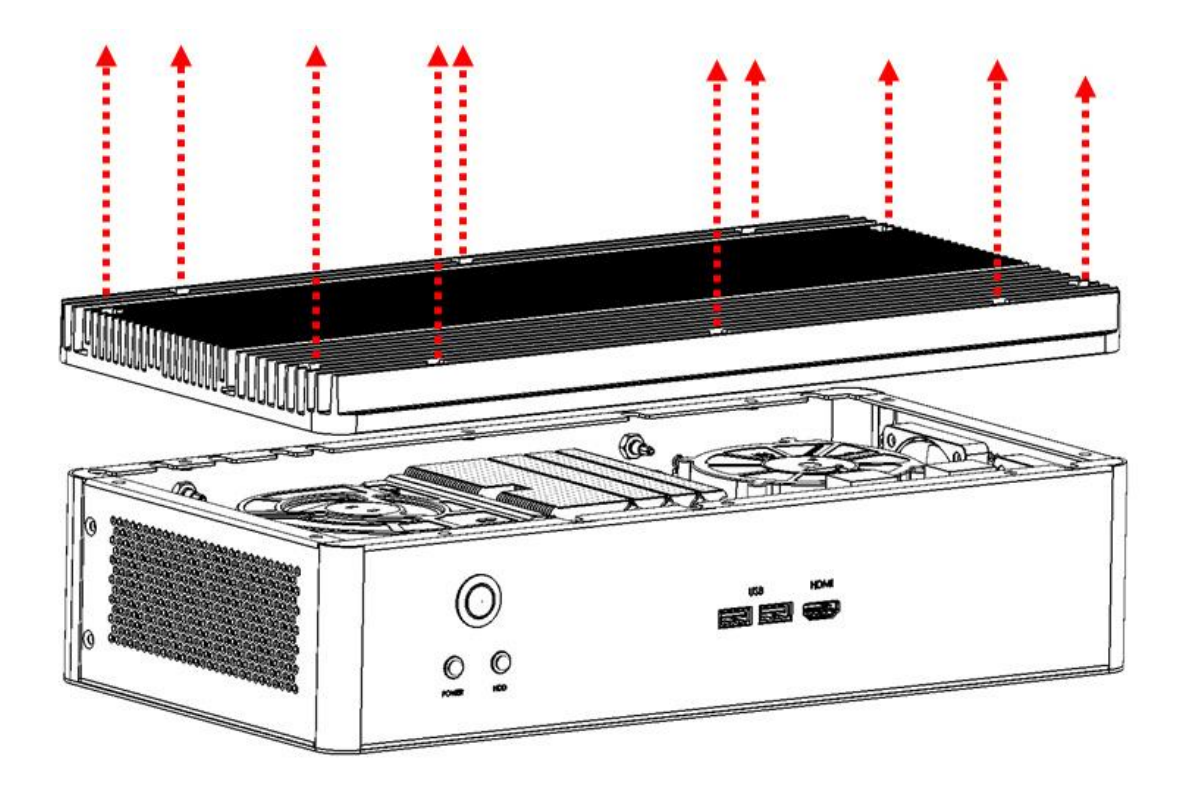

# **IBASE**

#### <span id="page-17-0"></span>**2.1.1 Memory**

To install the modules, locate the memory slot on the motherboard and perform the following steps:

1. Press the ejector tab of the memory slot down and outwards with your fingertips.

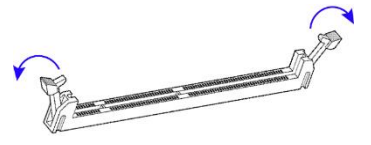

- 2. Hold the memory module and align the key of the module with that on the memory slot.
- 3. Gently push the module in an upright position unitl the ejector tabs of the memory slot close to hold the module in place when the module touches the bottom of the slot.

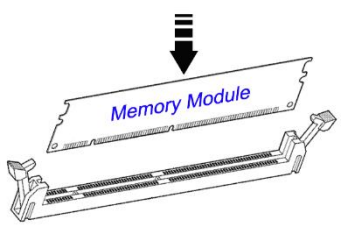

To remove the module, press the ejector tabs outwards with your fintertips to eject the module.

#### <span id="page-18-0"></span>**2.1.2 SSD**

1. Turn the device upside down. Remove the screws, as shown, and lift up the plate.

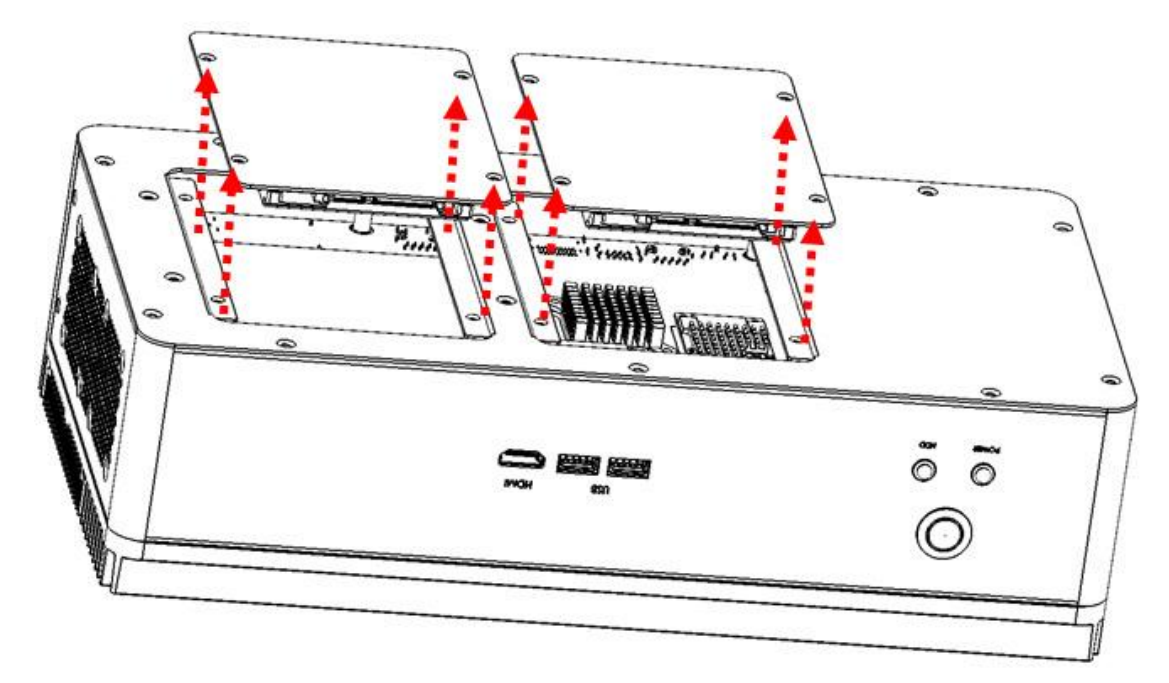

2. Remove the 4 screws below to release the SSD.

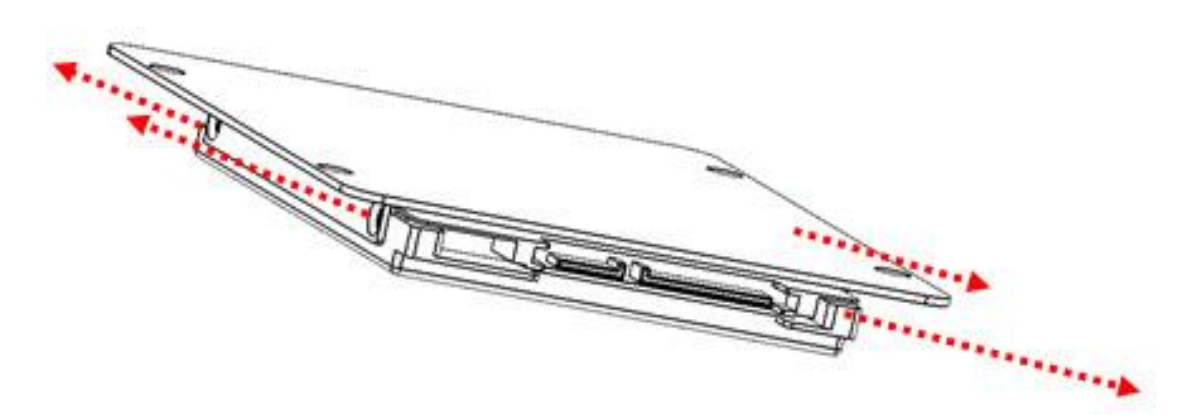

# **iBASE**

#### <span id="page-19-0"></span>**2.1.3 Mini-PCIe & M.2 Cards**

If you need to replace or install the mini PCIe or M.2 card, remove the following bracket after the SSD is removed.

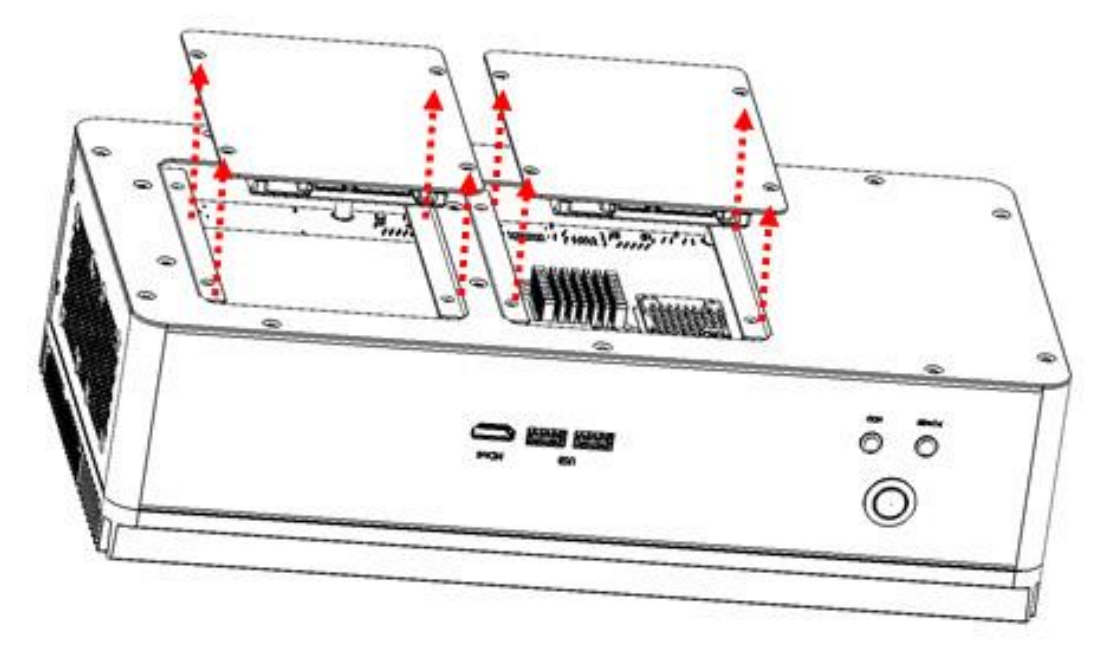

- 1. Locate the mini-PCIe or M.2 slot inside the device.
- 2. Align the key of the mini-PCIe card to the mini-PCIe interface, and insert the card slantwise. (Insert the M.2 card in the same way.)

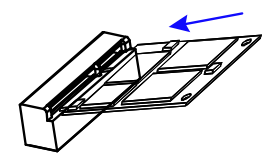

3. Push the mini-PCIe card down and fix it with the an M2 screw. (Fix the M.2 network card with an M3 screw.)

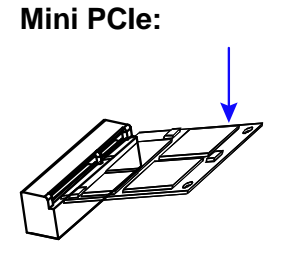

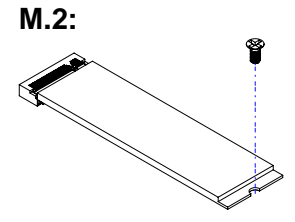

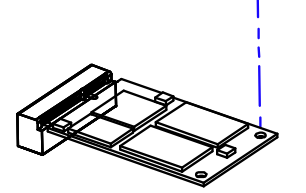

#### <span id="page-20-0"></span>**2.1.4 WiFi / 3G / 4G Antenna Installation**

Thread the WiFi / 3G / 4G antenna extension cable through an antenna hole of the front I/O cover and fasten the antenna as shown below. Then apply adhesive to the edge of the hex nut behind the front I/O cover to prevent the extension cable from falling if the cable becomes loose.

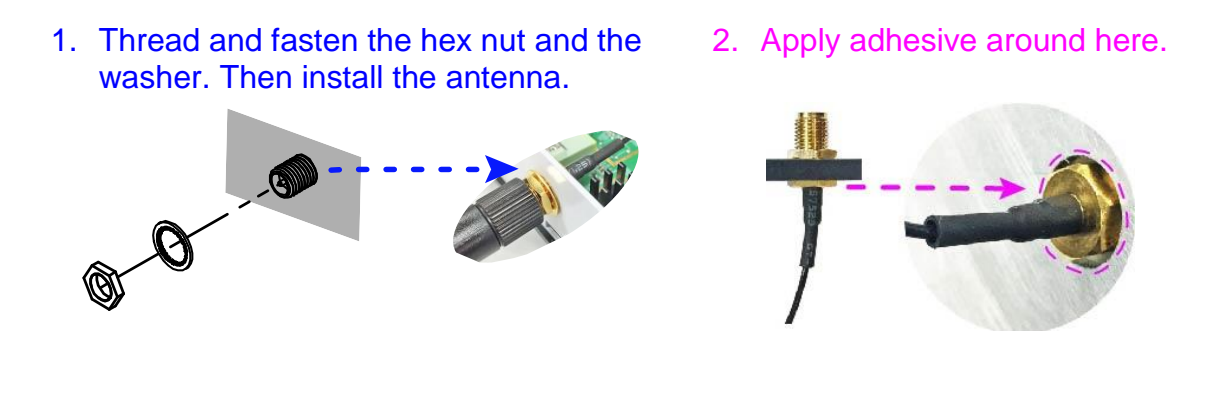

**Info:** The diameter of the nut is around 6.35 mm (0.25"-36UNC).

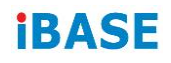

### <span id="page-21-0"></span>**2.2 Pin Assignment for DC Power Input Connector**

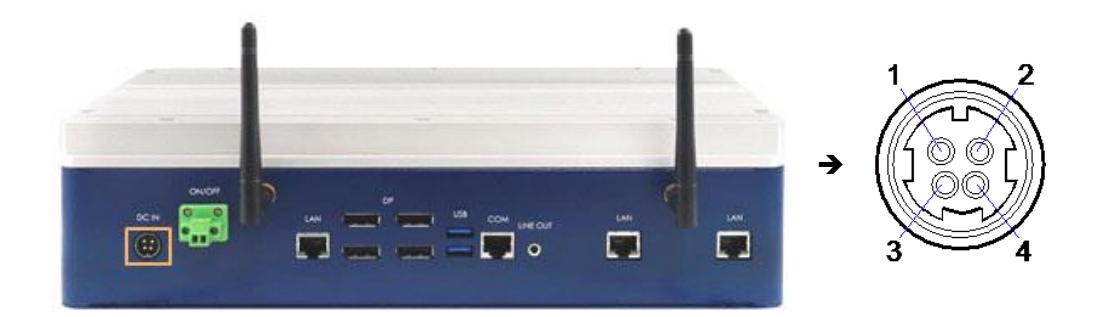

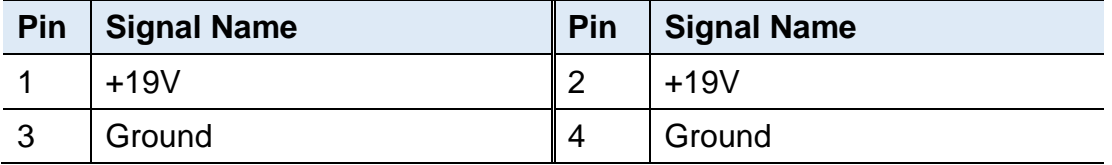

### <span id="page-21-1"></span>**2.3 Pin Assignment for External Power Input Connector**

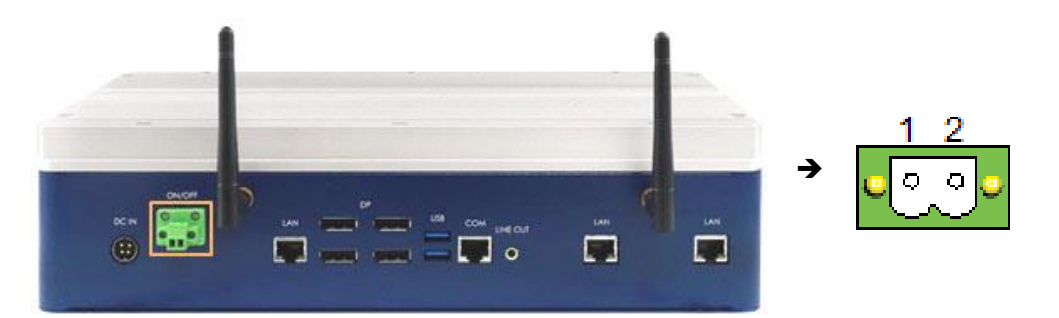

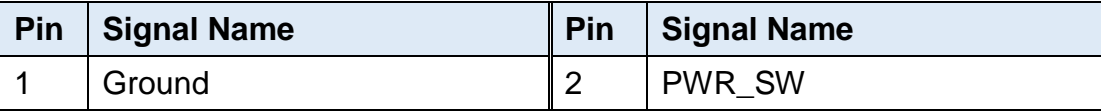

### <span id="page-22-0"></span>**2.4 Pin Assignment for COM1 RS-232 Port**

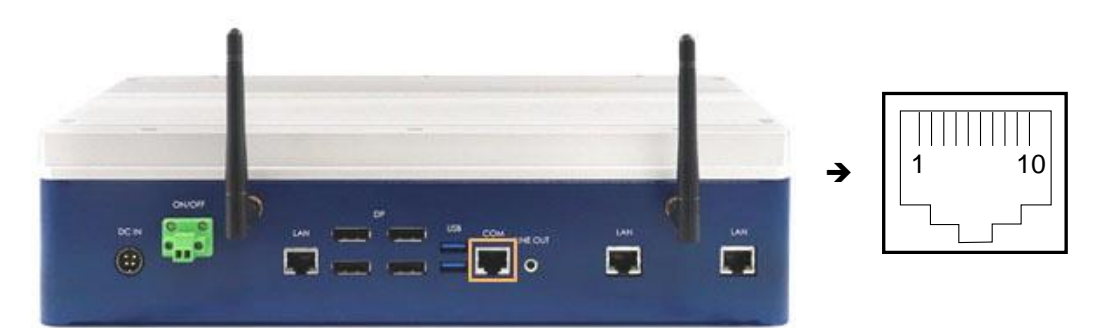

COM1 port is jumper-less and configurable in BIOS.

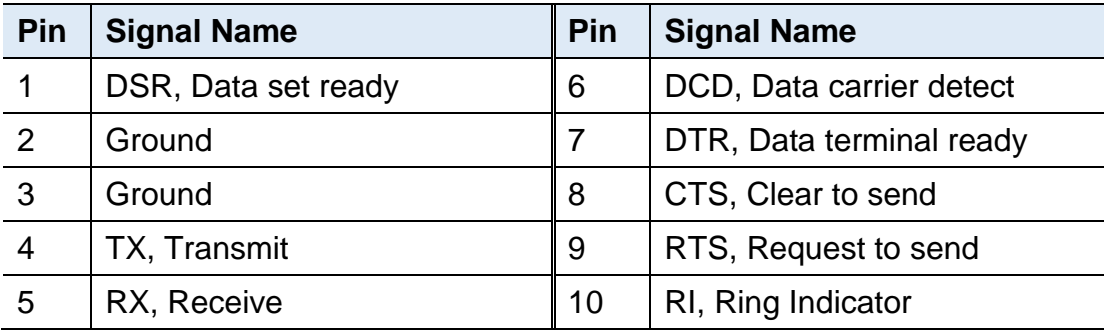

# *BASE*

#### <span id="page-23-0"></span>**2.5 Setting the Jumpers**

Set up and configure the EC-7100 by using jumpers for various settings and features according to your needs and applications. Contact your supplier if you have doubts about the best configuration for your use.

#### **2.5.1 How to Set Jumpers**

Jumpers are short-length conductors consisting of several metal pins with a non-conductive base mounted on the circuit board. Jumper caps are used to have the functions and features enabled or disabled. If a jumper has 3 pins, you can connect either PIN1 to PIN2 or PIN2 to PIN3 by shorting.

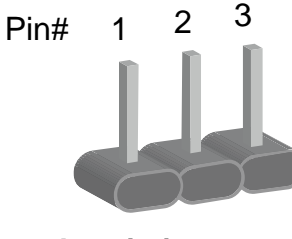

**A 3-pin jumper A jumper cap**

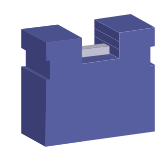

Refer to the illustration below to set jumpers.

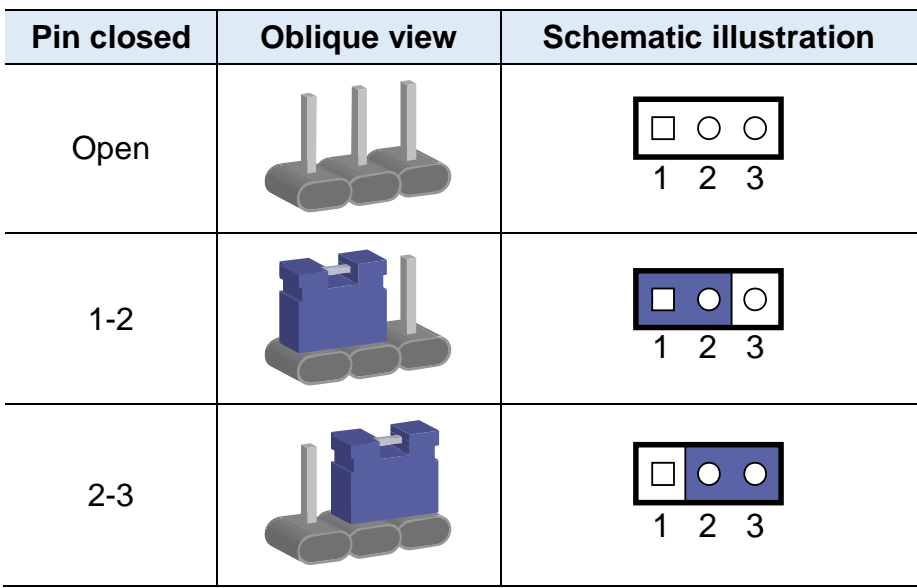

When two pins of a jumper are encased in a jumper cap, this jumper is **closed**, i.e. turned **On**.

When a jumper cap is removed from two jumper pins, this jumper is **open**, i.e. turned **Off**.

### <span id="page-24-0"></span>**2.6 Jumper & Connector Locations on Motherboard**

#### Motherboard: MBD614

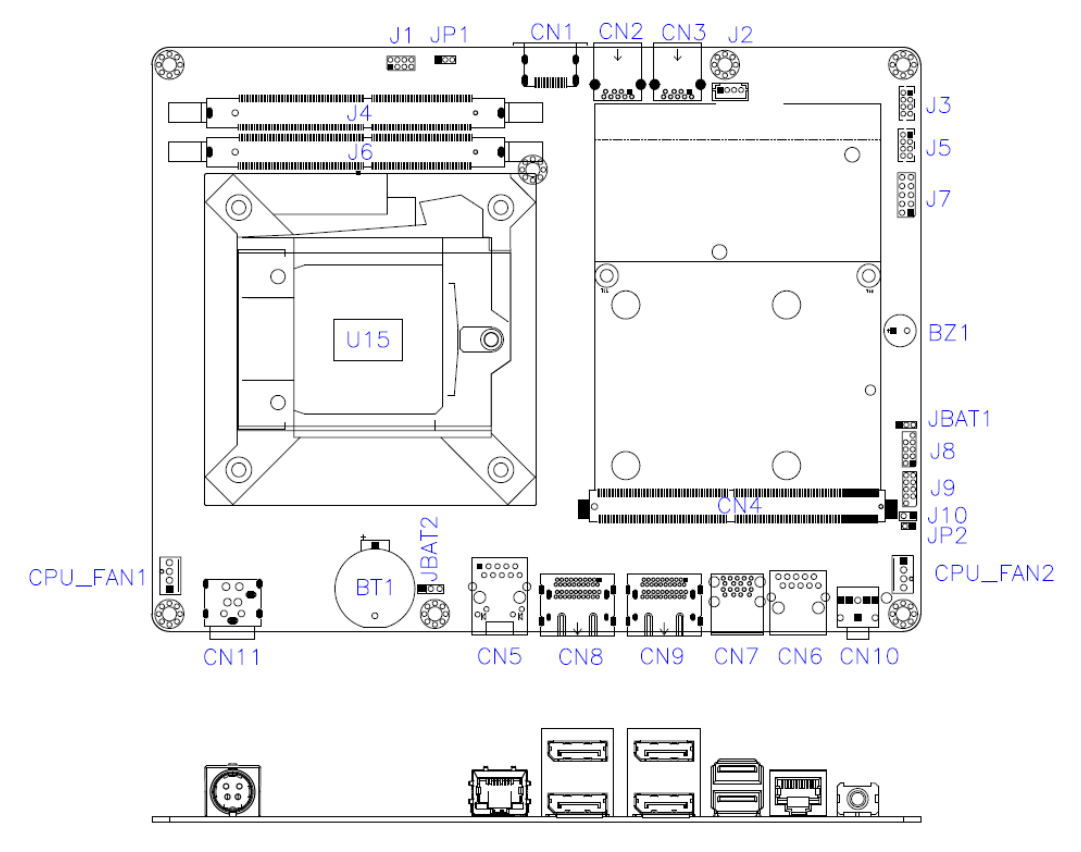

**MBD614 – top and I/O**

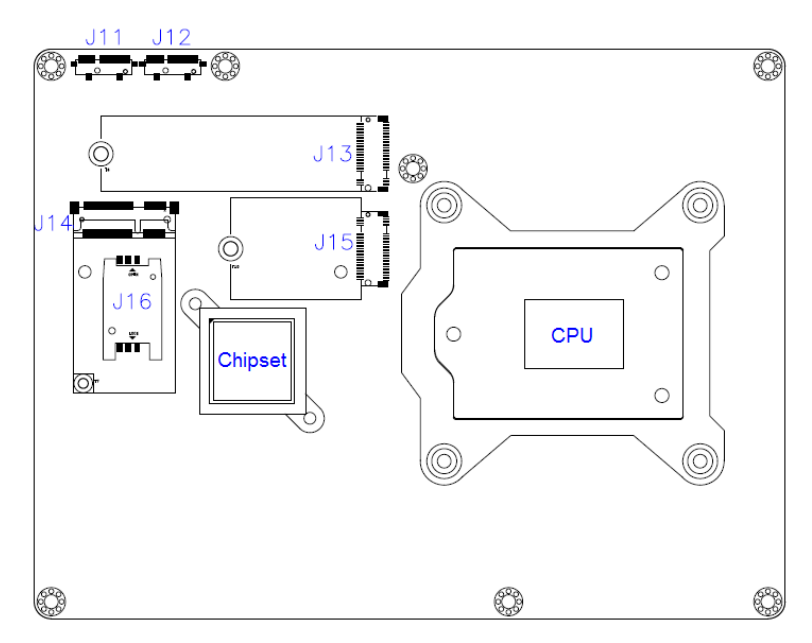

**MBD614 - bottom**

## **iBASE**

### <span id="page-25-0"></span>**2.7 Jumpers Quick Reference**

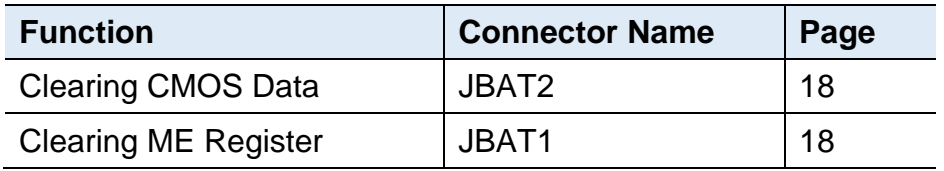

#### <span id="page-25-1"></span>**2.7.1 Clearing CMOS Data (JBAT2)**

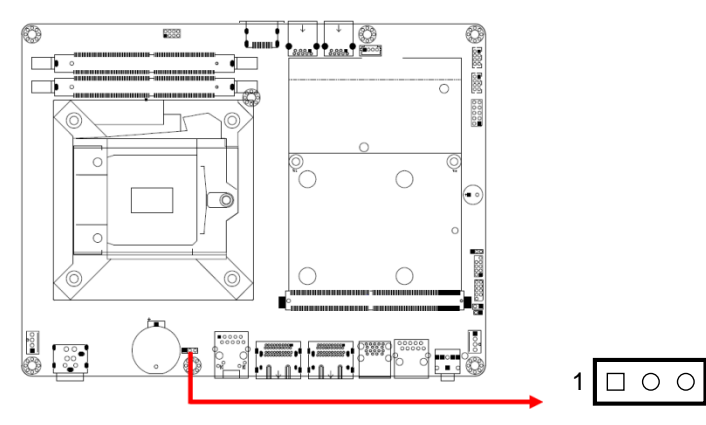

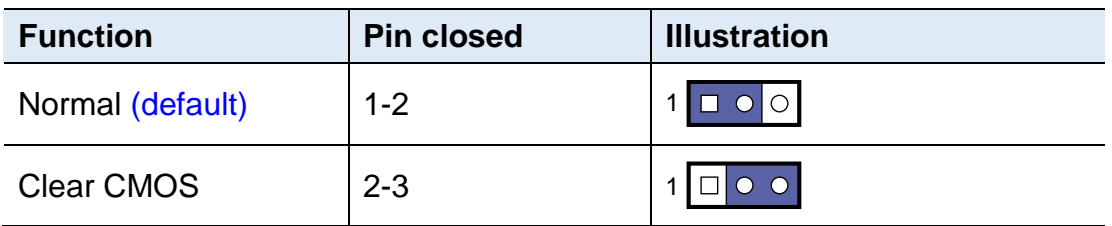

### <span id="page-25-2"></span>**2.7.2 Clearing ME Register (JBAT1)**

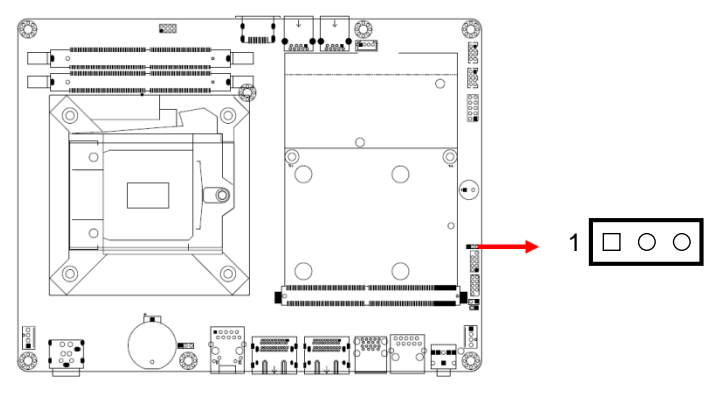

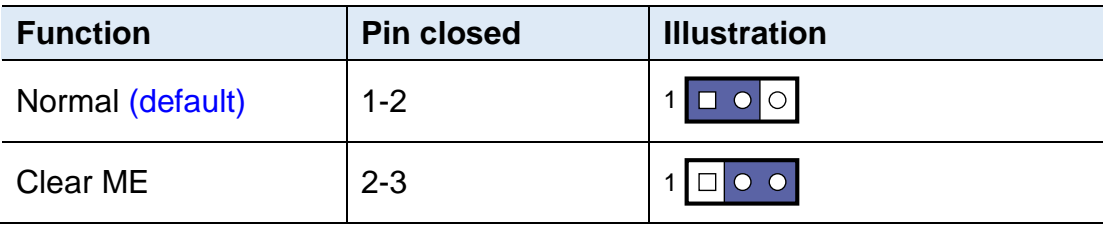

#### <span id="page-26-0"></span>**2.8 Connectors Quick Reference**

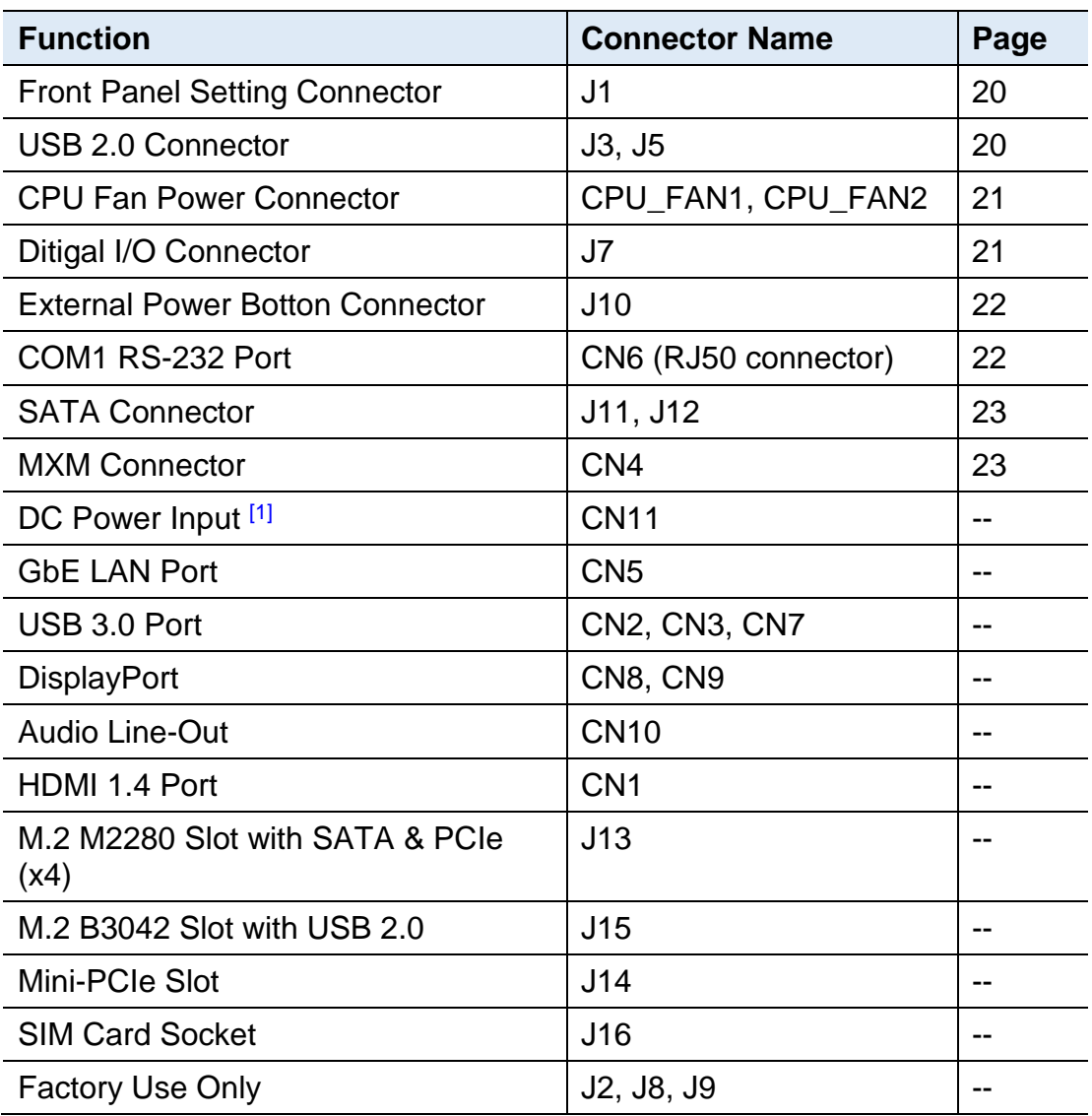

[1]: Refer to *[2.2](#page-21-0) Pin [Assignment for DC Power Input](#page-21-0) Connector*.

# **iBASE**

### <span id="page-27-0"></span>**2.8.1 Front Panel Setting Connector (J1)**

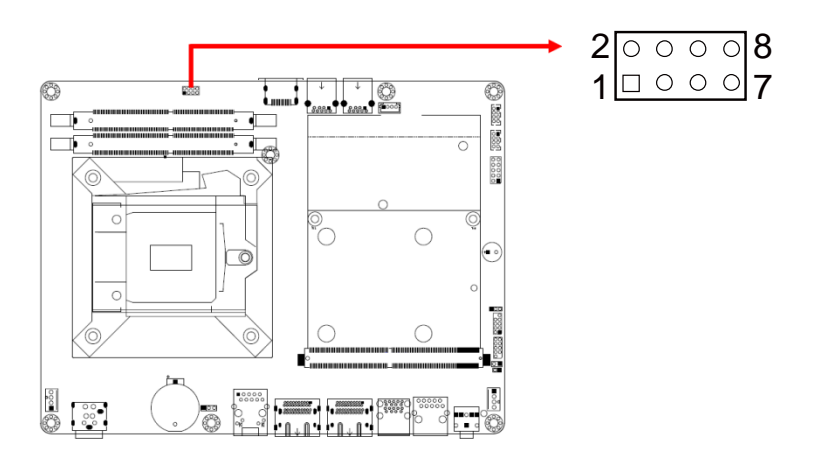

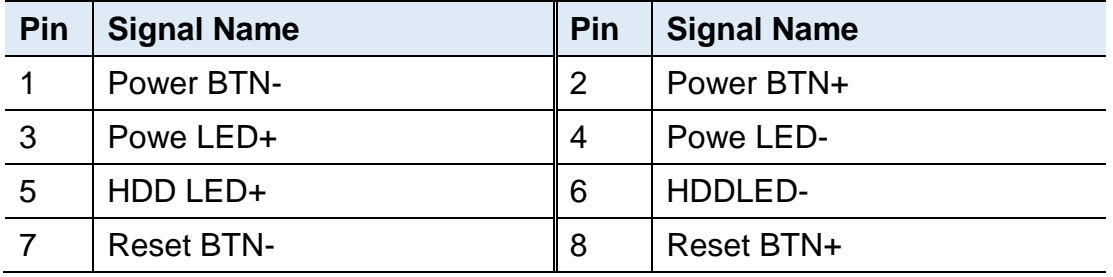

### <span id="page-27-1"></span>**2.8.2 USB 2.0 Connector (J3, J5)**

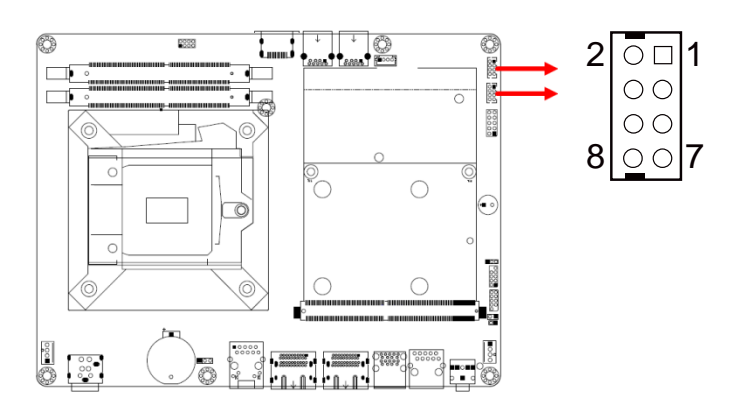

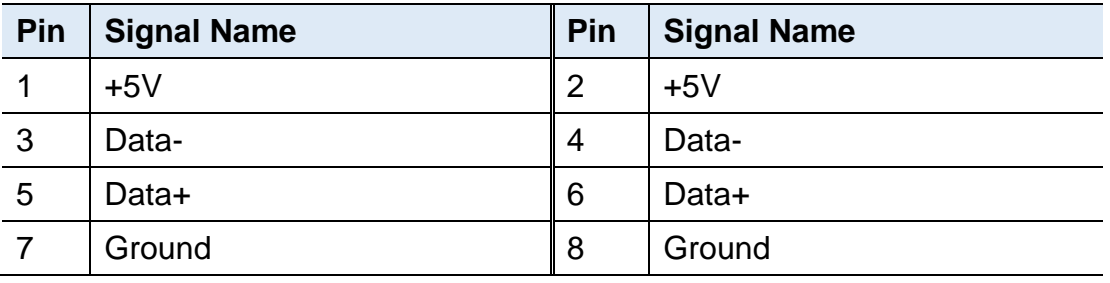

#### <span id="page-28-0"></span>**2.8.3 CPU Fan Power Connector (CPU\_FAN1, CPU\_FAN2)**

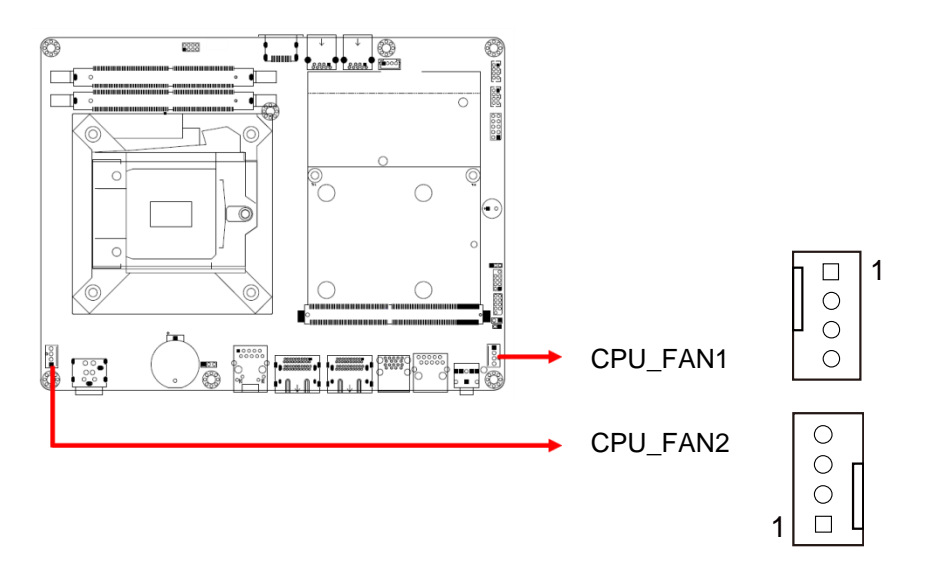

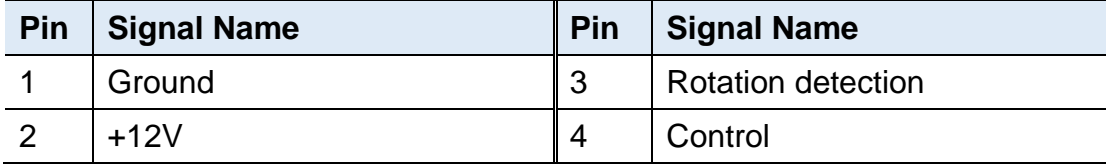

### <span id="page-28-1"></span>**2.8.4 Ditigal I/O Connector (J7)**

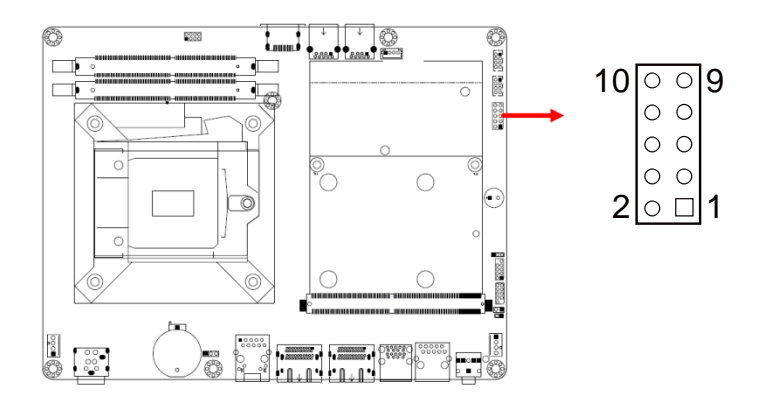

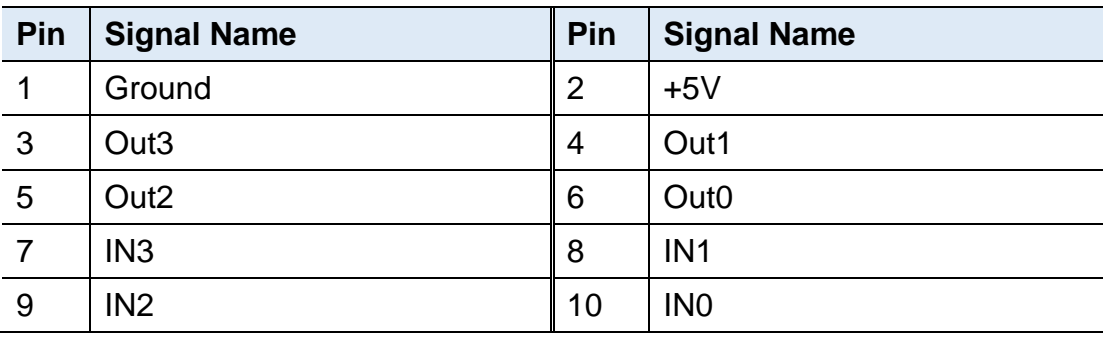

## **iBASE**

### <span id="page-29-0"></span>**2.8.5 External Power Botton Connector (J10)**

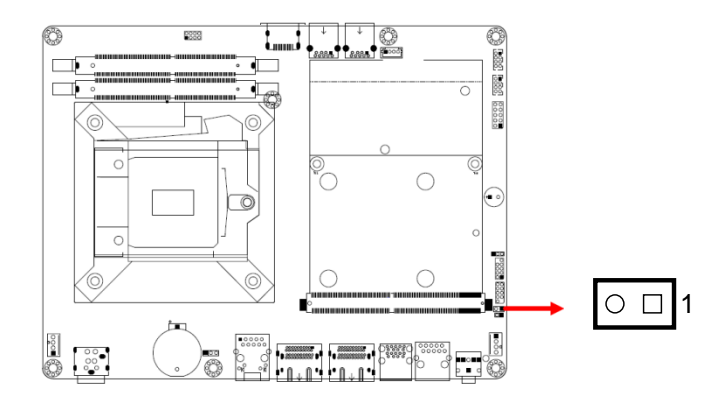

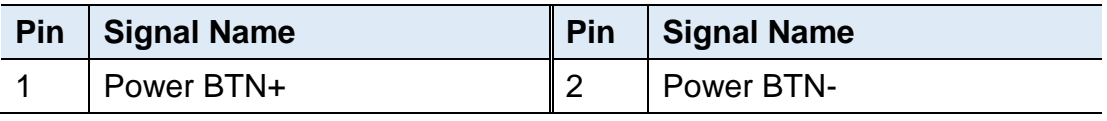

#### <span id="page-29-1"></span>**2.8.6 COM1 RS-232 Port (CN6)**

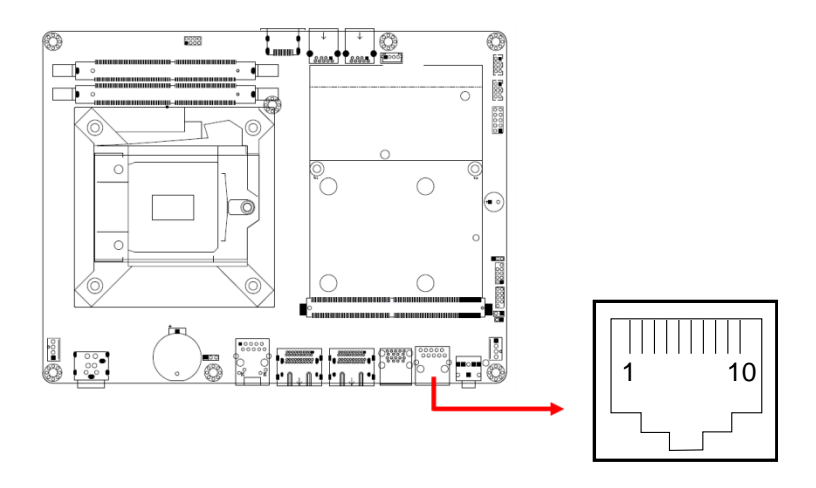

COM1 port is jumper-less and configurable in BIOS.

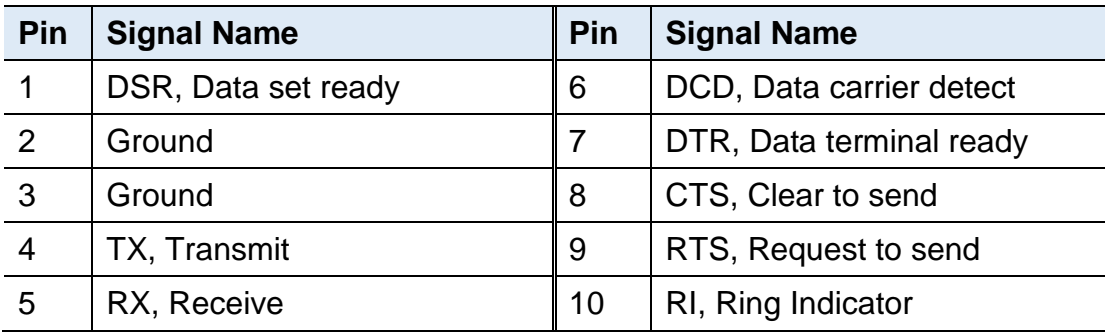

### <span id="page-30-0"></span>**2.8.7 SATA Connector (J11, J12)**

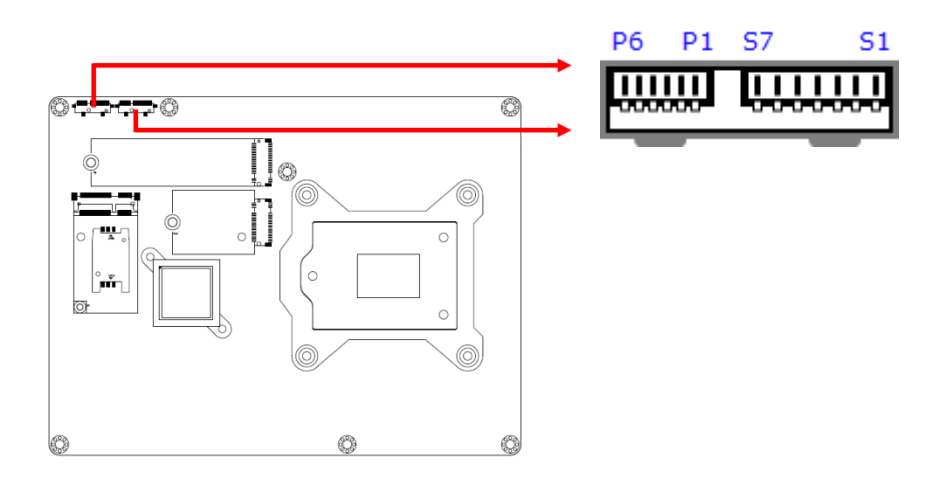

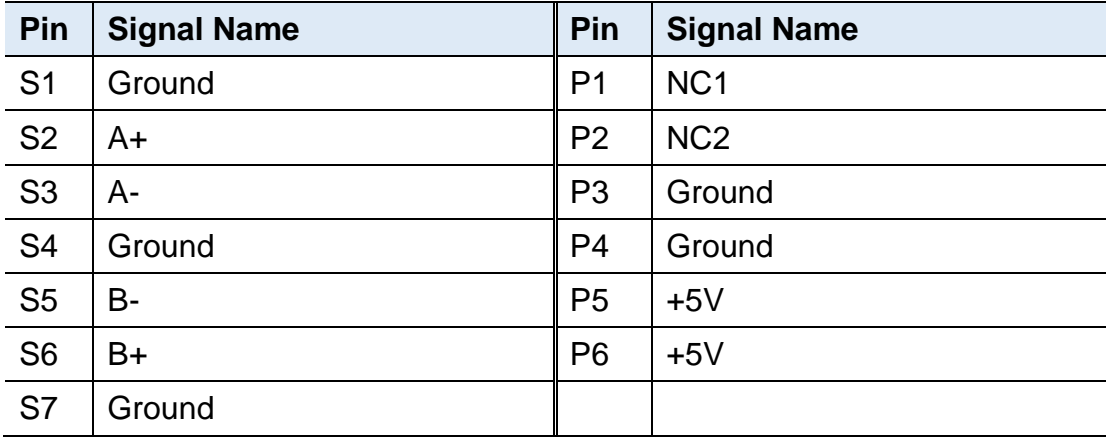

#### <span id="page-30-1"></span>**2.8.8 MXM Connector (CN4)**

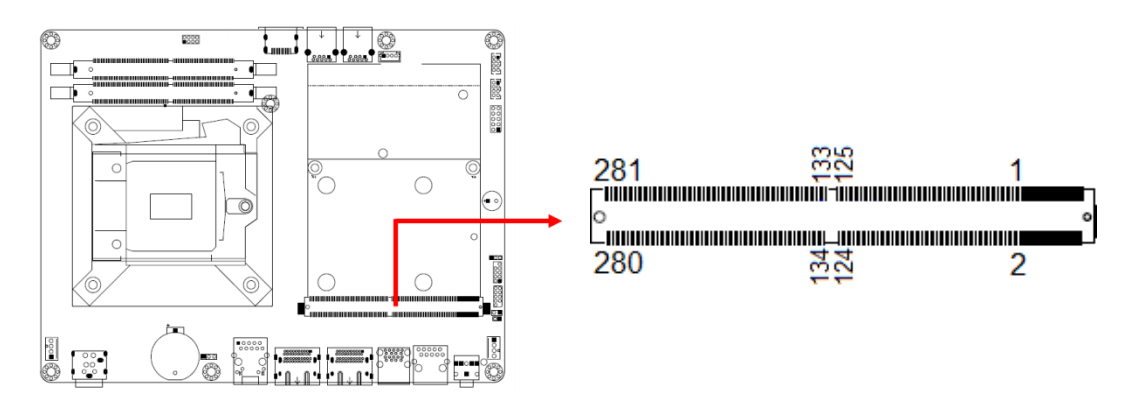

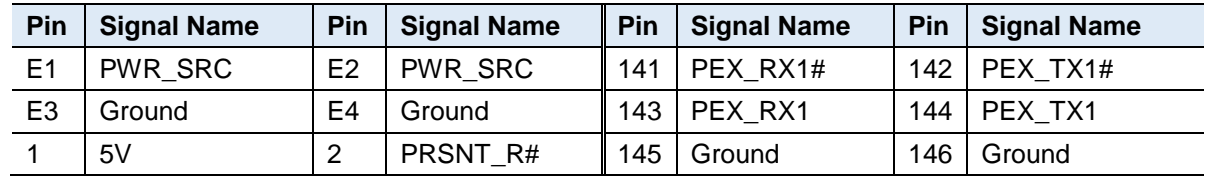

# **iBASE**

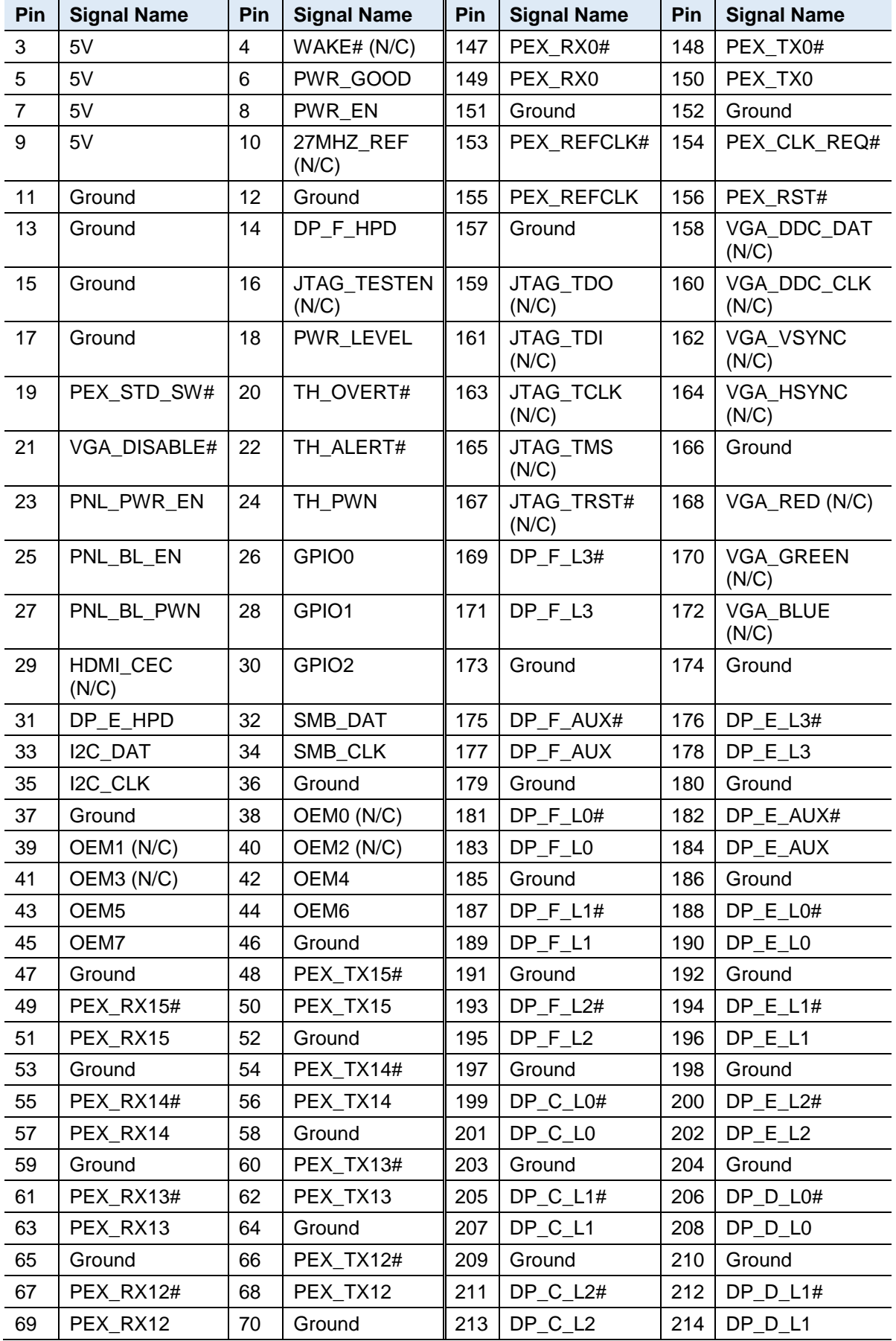

#### Hardware Configuration

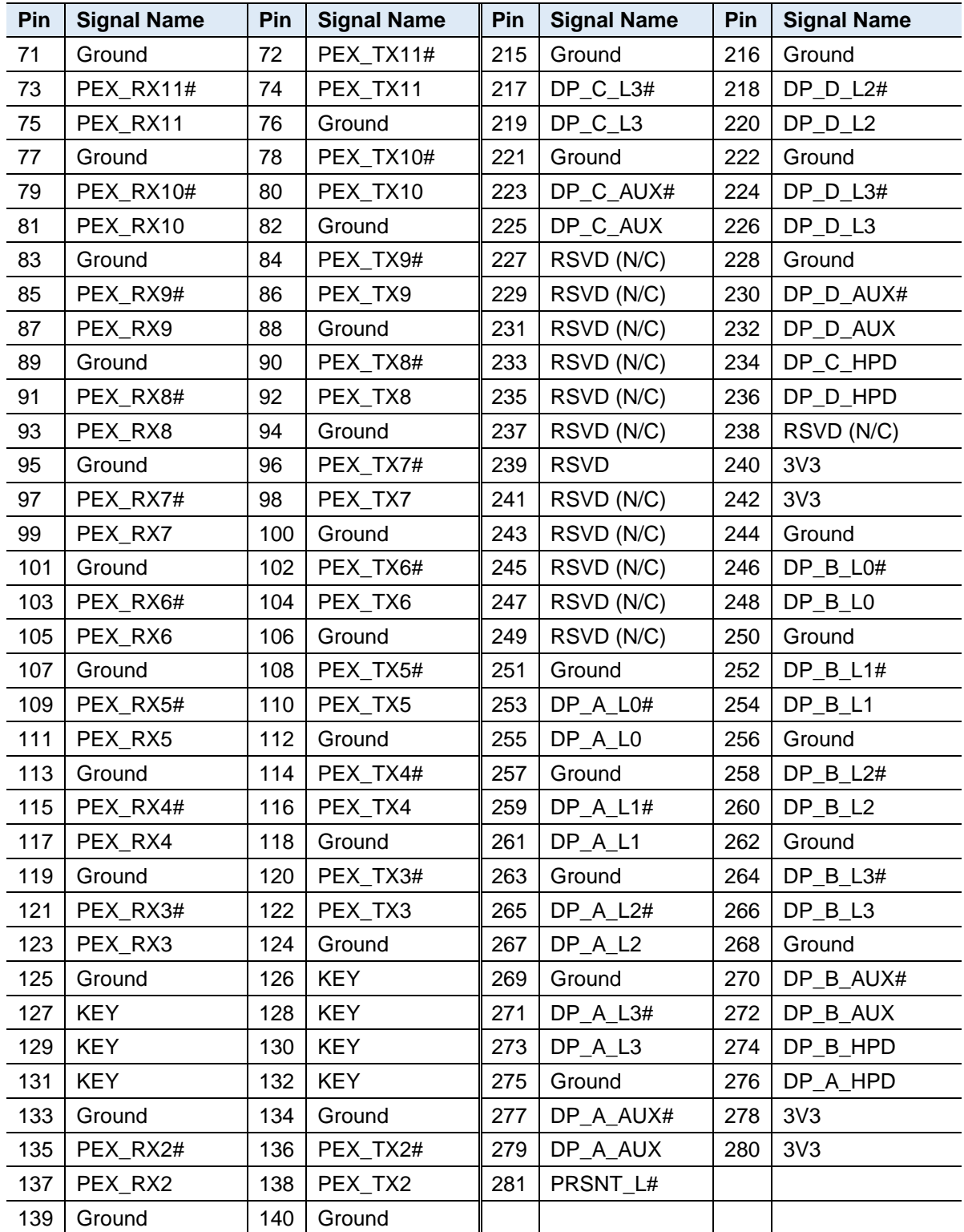

# <span id="page-33-0"></span>**Chapter 3 Driver Installation**

The information provided in this chapter includes:

- Intel<sup>®</sup> Chipset Software Installation Utility
- HD Audio Driver Installation
- LAN Driver Installation
- Intel<sup>®</sup> Management Engine Component Drivers Installation

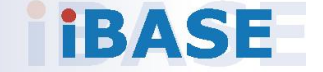

**3**

#### <span id="page-34-0"></span>**3.1 Introduction**

This section describes the installation procedures for software drivers. The software drivers are available on IBASE website [www.ibase.com.tw.](http://www.ibase.com.tw/) Register as a member of our website to download all the necessary drivers and extract for installation.

**Note:** After installing your Windows operating system, you must install the Intel® Chipset Software Installation Utility first before proceeding with the drivers installation.

#### <span id="page-34-1"></span>**3.2 Intel® Chipset Software Installation Utility**

The Intel® Chipset drivers should be installed first before the software drivers to install INF files for Plug & Play function for the chipset components. Follow the instructions below to complete the installation.

- 1. Run the **Setup.exe** file.
- 2. When the *Welcome* screen to the Intel® Chipset Device Software appears, click **Next** to continue.

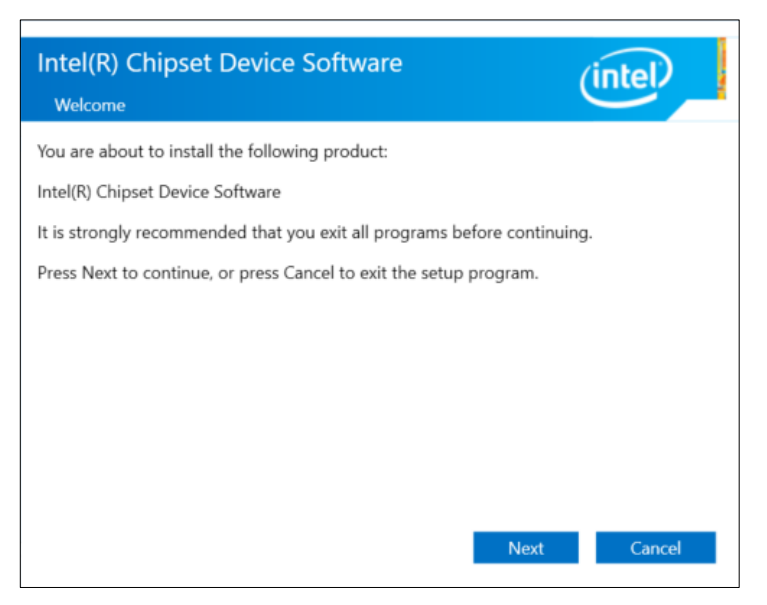

- 3. Accept the license agreement and proceed with the installation process.
- 4. When the driver is completely installed, restart the computer for changes to take effect.

## **iBASE**

### <span id="page-35-0"></span>**3.3 HD Audio Driver Installation**

- 1. Run the **Setup.exe** file.
- 2. On the *Welcome* screen of the InstallShield Wizard, click **Next**.

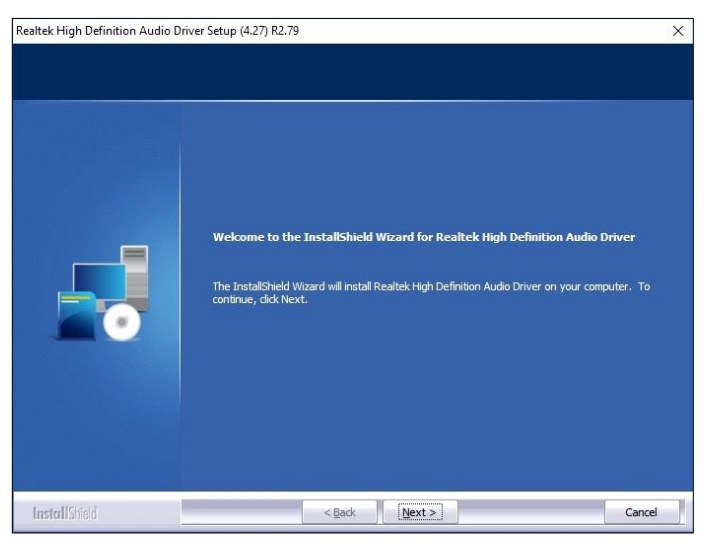

3. When the driver is completely installed, restart the computer for changes to take effect.

### <span id="page-35-1"></span>**3.4 LAN Driver Installation**

- 1. Run the **Setup.exe** file.
- 2. On the *Welcome* screen of the InstallShield Wizard, click **Next**.

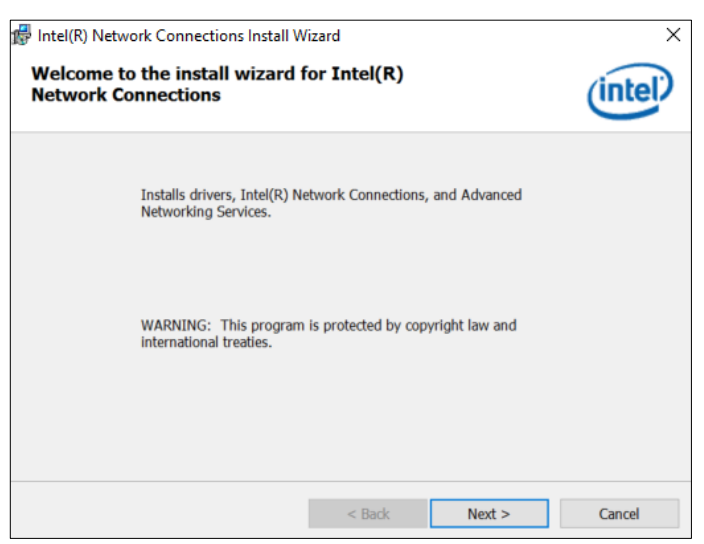

- 3. Accept the license agreement and click **Next** to continue.
- 4. On the *Setup Options* screen, tick the checkbox to select the desired driver(s) and click **Next** for installation.

When the driver is completely installed, restart the computer for changes to take effect.

**3**

#### <span id="page-36-0"></span>**3.5 Intel® Management Engine Components Drivers Installation**

- 1. Run the **Setup.exe** file.
- 2. When the *Welcome* screen appears, click **Next**.

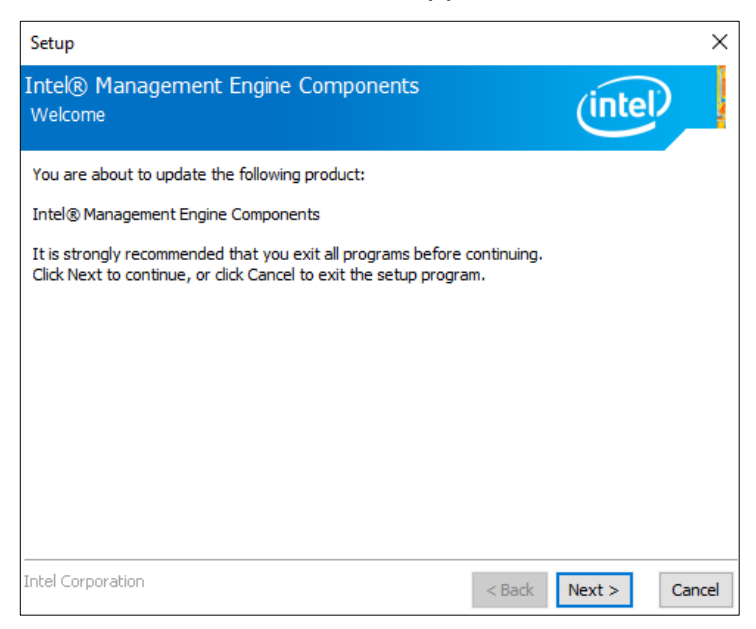

- 3. Accept the license agreement and click **Next** for installation.
- 4. The driver has been completely installed. Restart the computer for changes to take effect.

### <span id="page-36-1"></span>**3.6 NVIDIA® GeForce® MXM Driver Installation**

- 1. Download the driver from NVIDIA's website or IBASE's website.
- 2. Accept the software license agreement and start installation.
- 3. Click **Close** to finish the installation.

# <span id="page-37-0"></span>**Chapter 4 BIOS Setup**

This chapter describes the different settings available in the AMI BIOS that comes with the board. The topics covered in this chapter are as follows:

- Main Settings
- Advanced Settings
- Chipset Settings
- Security Settings
- Boot Settings
- Save & Exit

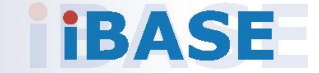

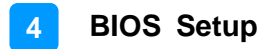

#### <span id="page-38-0"></span>**4.1 Introduction**

The BIOS (Basic Input/Output System) installed in the ROM of your computer system supports Intel® processors. The BIOS provides critical low-level support for standard devices such as disk drives, serial ports and parallel ports. It also provides password protection as well as special support for detailed fine-tuning of the chipset controlling the entire system.

#### <span id="page-38-1"></span>**4.2 BIOS Setup**

The BIOS provides a Setup utility program for specifying the system configurations and settings. The BIOS ROM of the system stores the Setup utility. When you turn on the computer, the BIOS is immediately activated. Press the <Del> key immediately allows you to enter the Setup utility. If you are a little bit late pressing the <Del> key, POST (Power On Self Test) will continue with its test routines, thus preventing you from invoking the Setup.

If you still need to enter Setup, restart the system by pressing the "Reset" button or simultaneously pressing the <Ctrl>, <Alt> and <Delete> keys. You can also restart by turning the system Off and back On again.

The following message will appear on the screen:

Press <DEL> to Enter Setup

In general, press the arrow keys to highlight items, <Enter> to select, the <PgUp> and <PgDn> keys to change entries, <F1> for help, and <Esc> to quit.

When you enter the BIOS Setup utility, the *Main Menu* screen will appear on the screen. The Main Menu allows you to select from various setup functions and exit choices.

**Warning:** It is strongly recommended that you avoid making any changes to the chipset defaults.

> These defaults have been carefully chosen by both AMI and your system manufacturer to provide the absolute maximum performance and reliability. Changing the defaults could make the system unstable and crash in some cases.

## **IBASE**

### <span id="page-39-0"></span>**4.3 Main Settings**

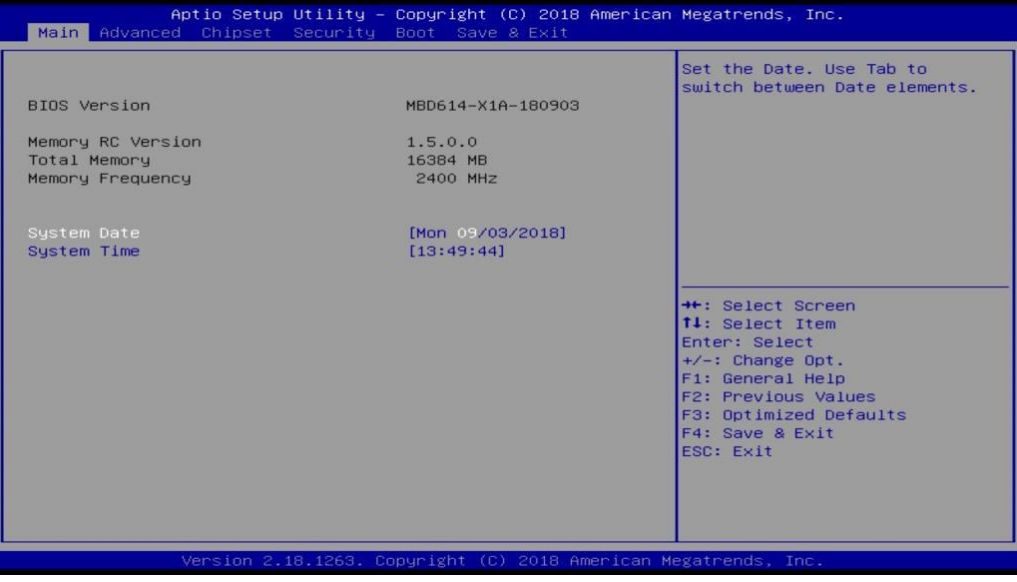

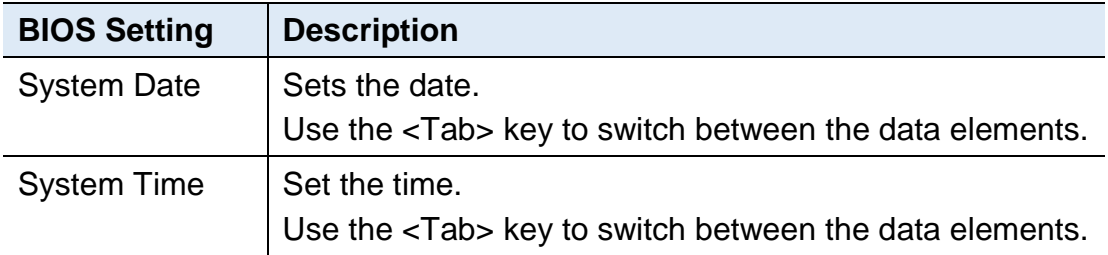

#### <span id="page-39-1"></span>**4.4 Advanced Settings**

This section allows you to configure, improve your system and allows you to set up some system features according to your preference.

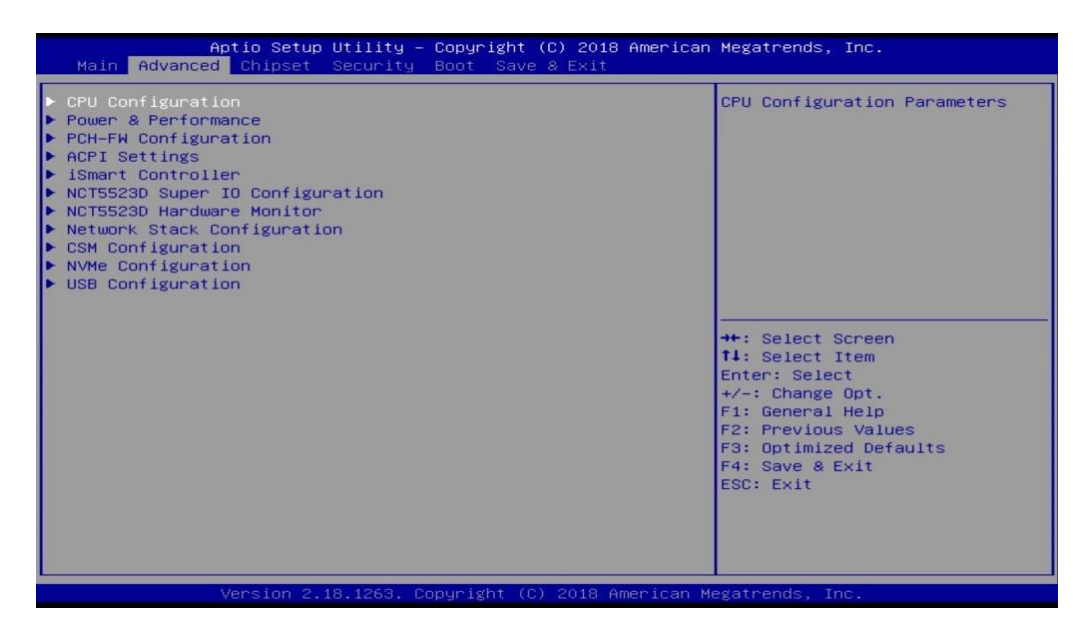

### <span id="page-40-0"></span>**4.4.1 CPU Configuration**

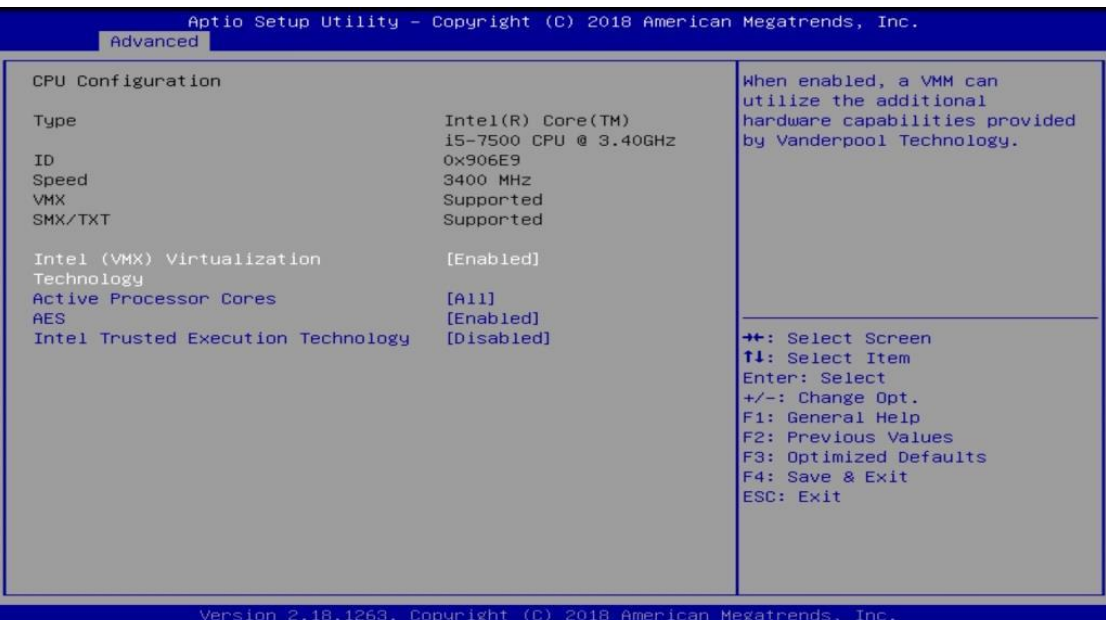

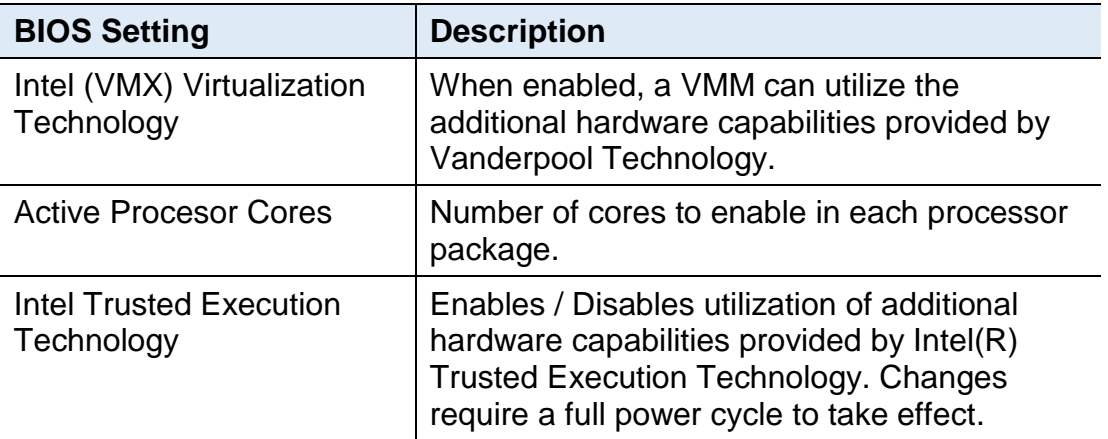

## **iBASE**

### <span id="page-41-0"></span>**4.4.2 Power & Performance**

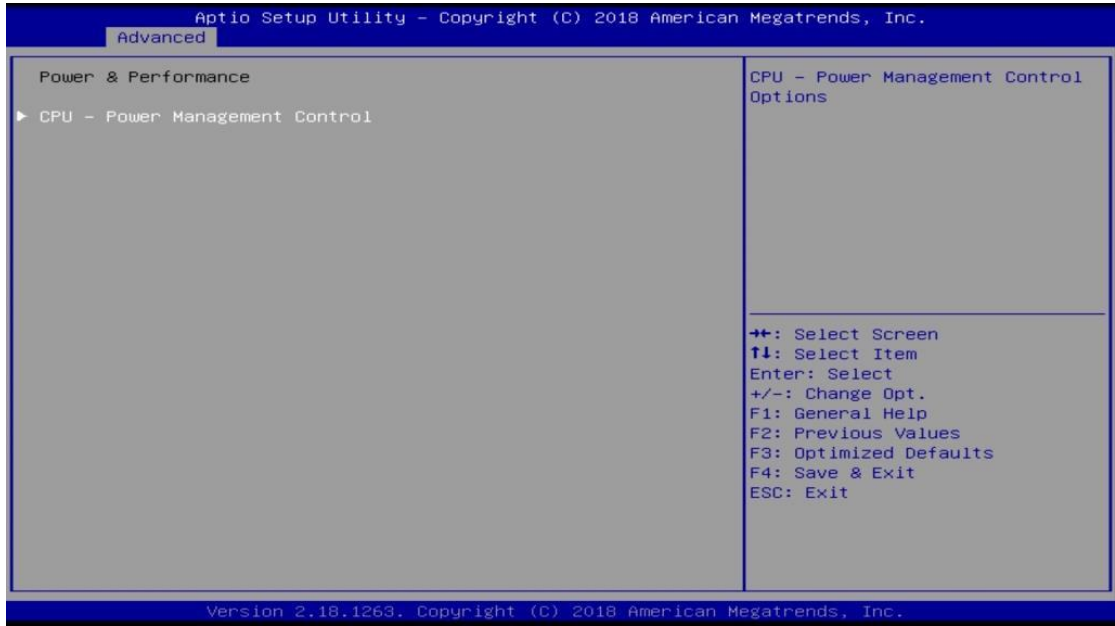

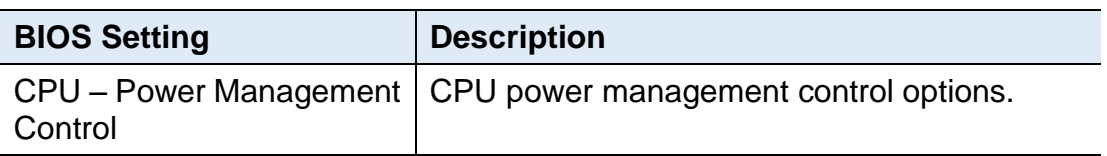

#### <span id="page-41-1"></span>**4.4.3 PCH-FW Configuration**

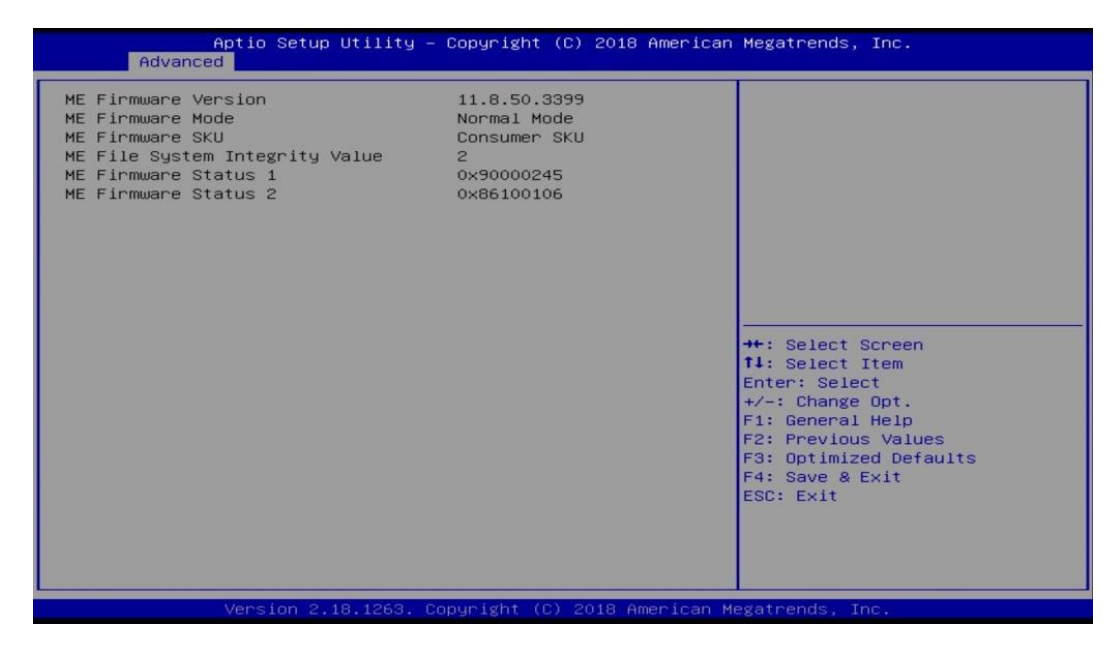

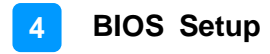

### <span id="page-42-0"></span>**4.4.4 ACPI Settings**

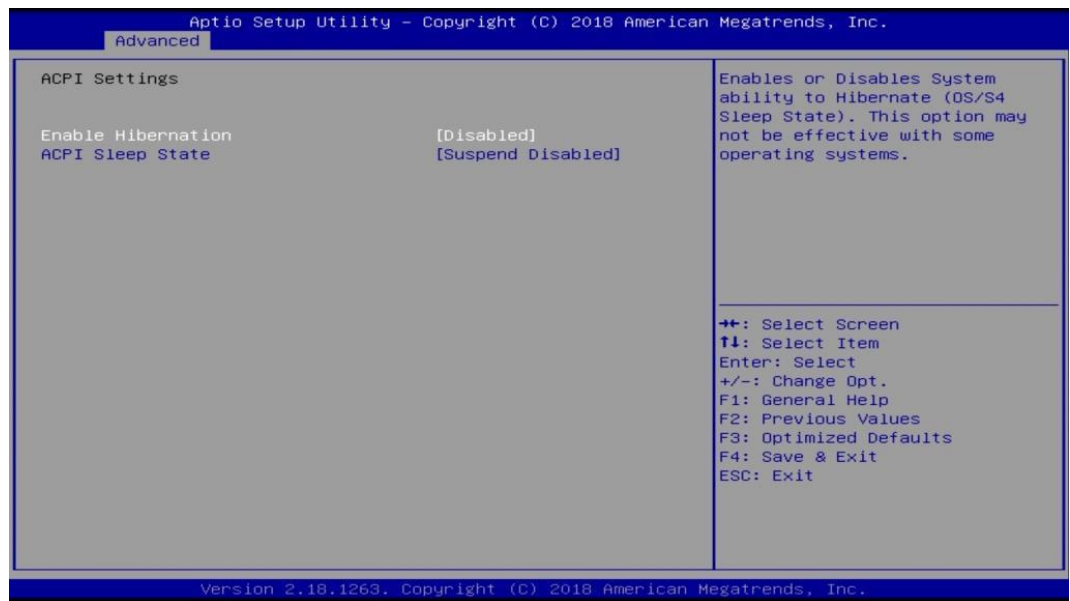

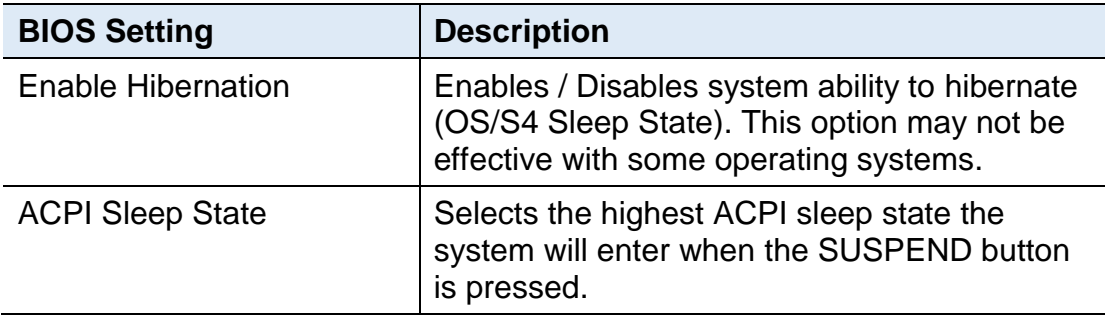

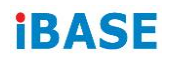

#### <span id="page-43-0"></span>**4.4.5 iSmart Controller**

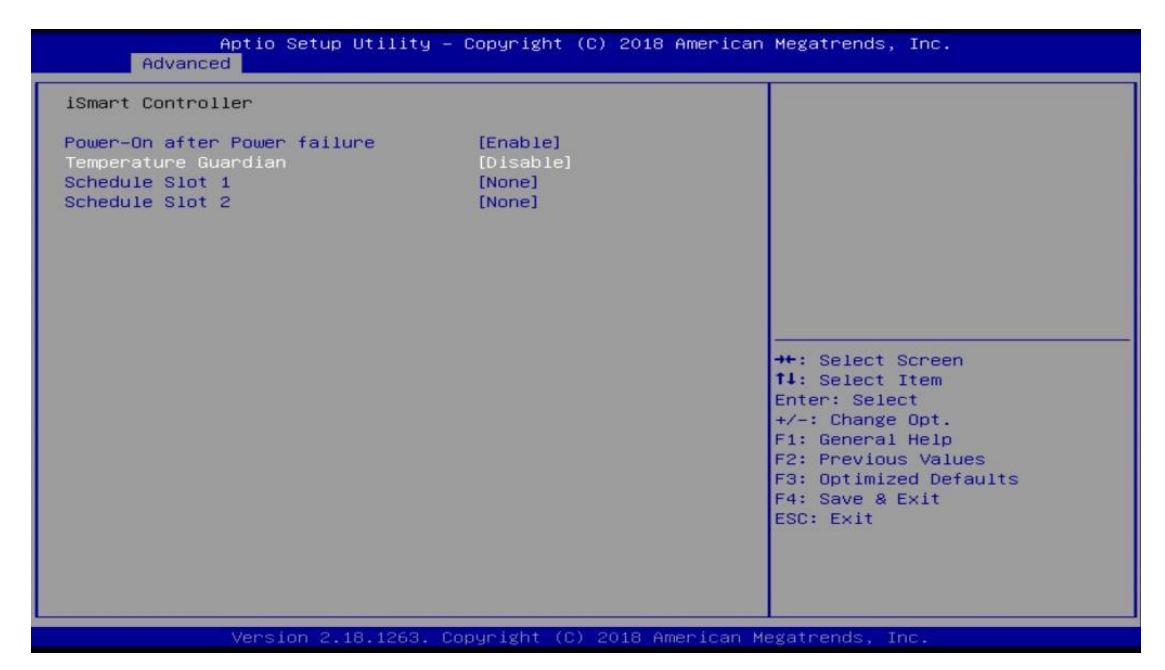

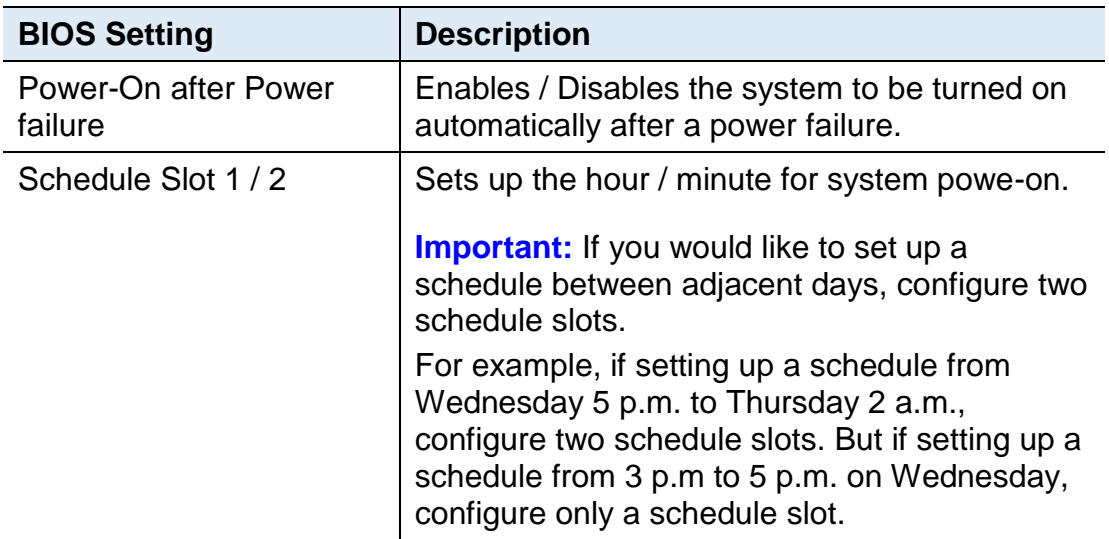

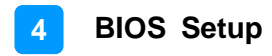

#### <span id="page-44-0"></span>**4.4.6 NCT5523D Super IO Configuration**

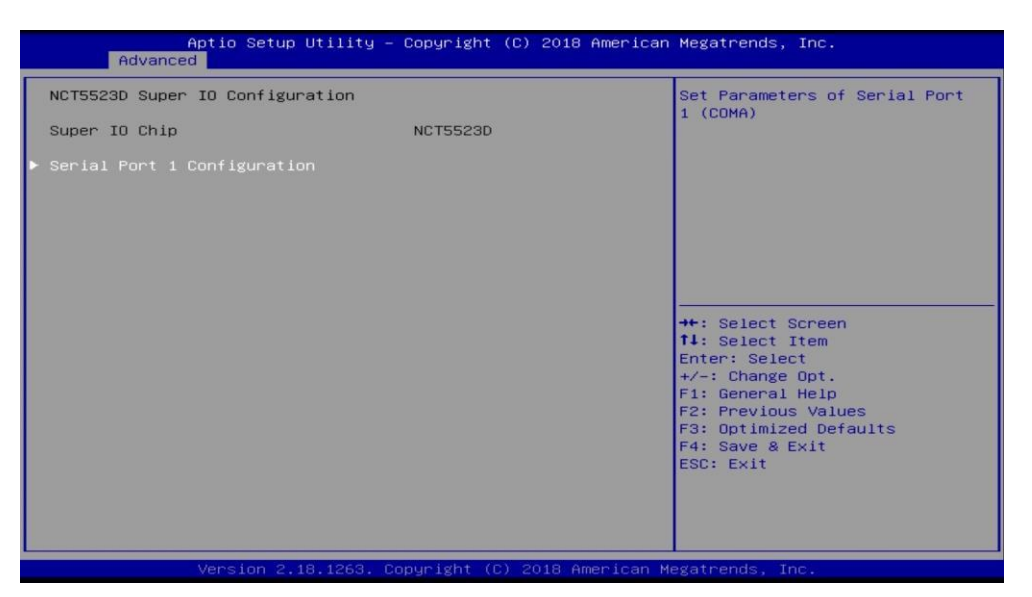

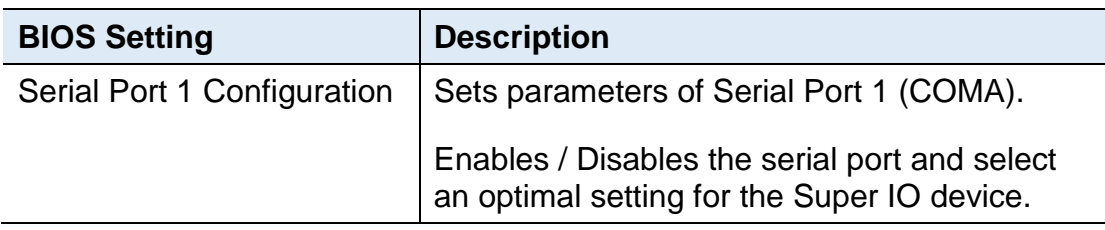

## **iBASE**

#### <span id="page-45-0"></span>**4.4.7 NCT5523D Hardware Monitor**

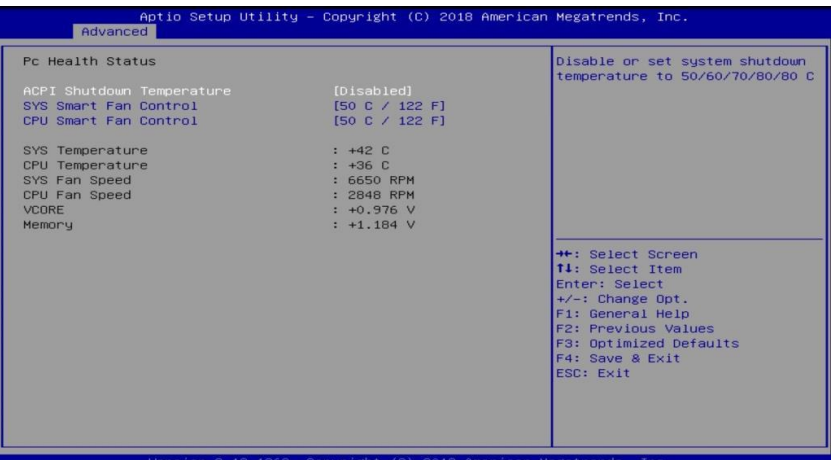

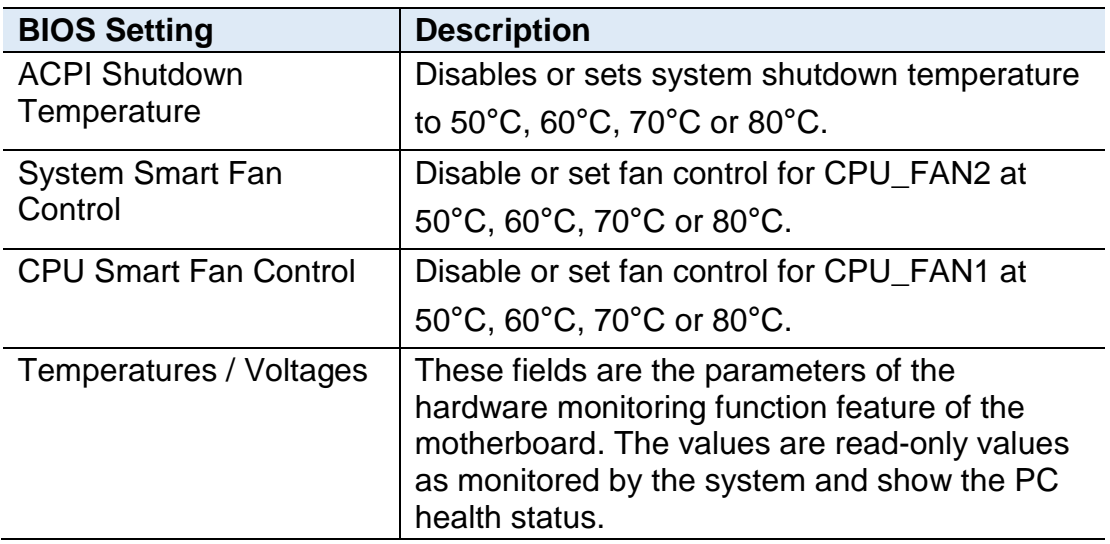

### <span id="page-45-1"></span>**4.4.8 Network Stack Configuration**

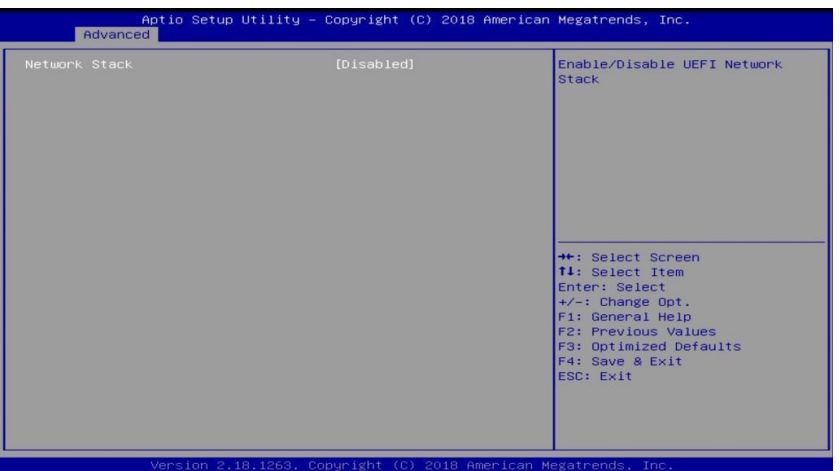

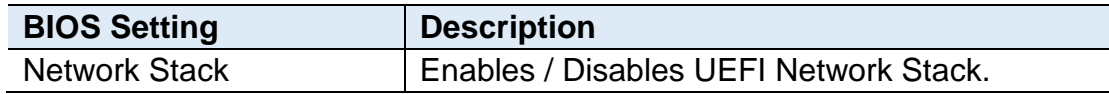

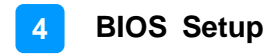

#### <span id="page-46-0"></span>**4.4.9 CSM Configuration**

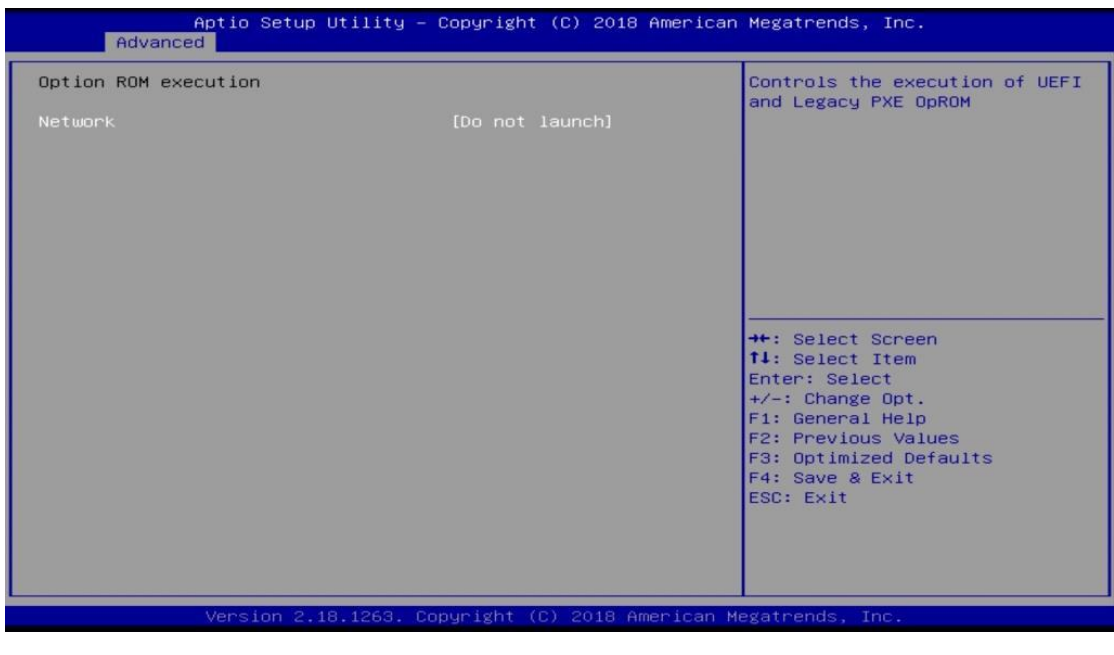

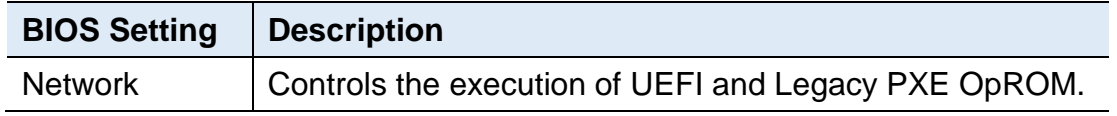

#### <span id="page-46-1"></span>**4.4.10 NVMe Configuration**

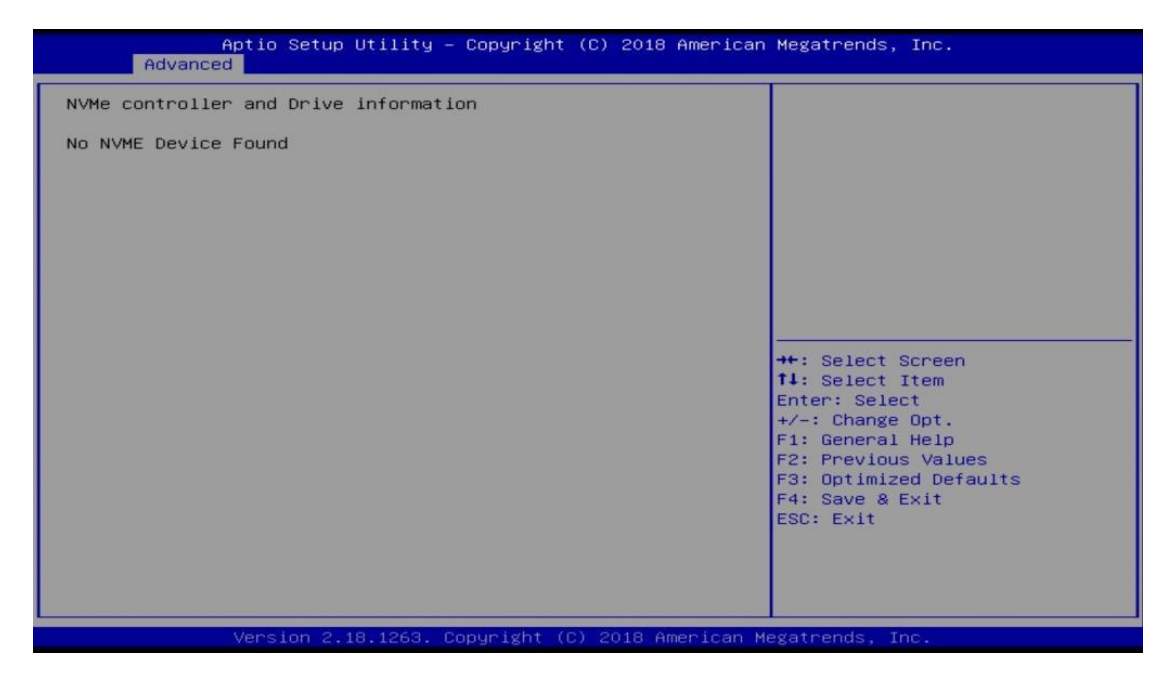

## **IBASE**

### <span id="page-47-0"></span>**4.4.11 USB Configuration**

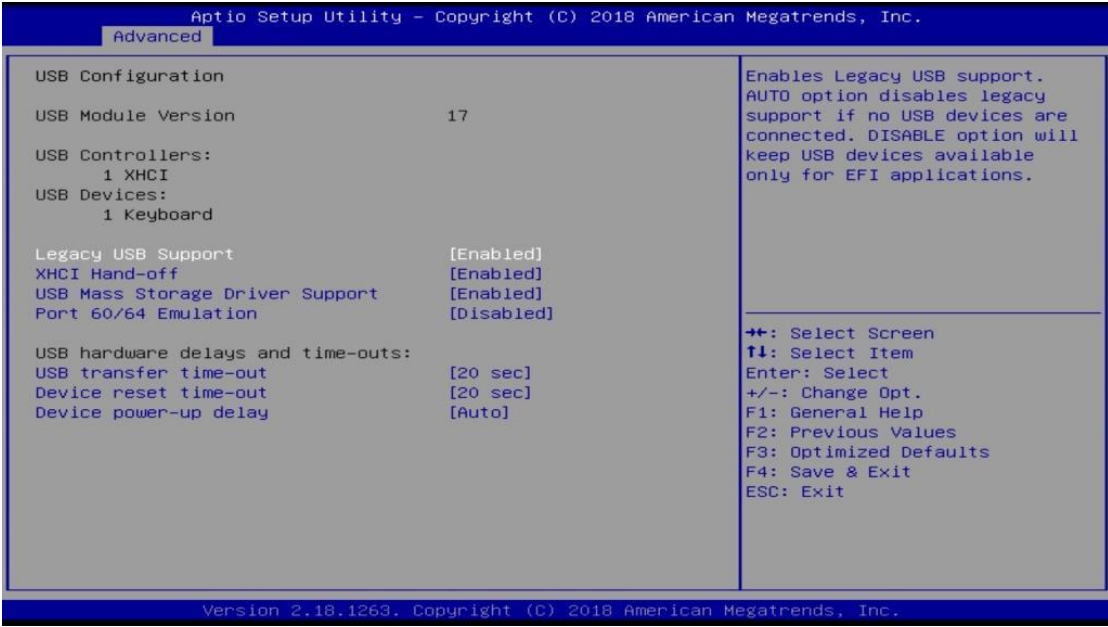

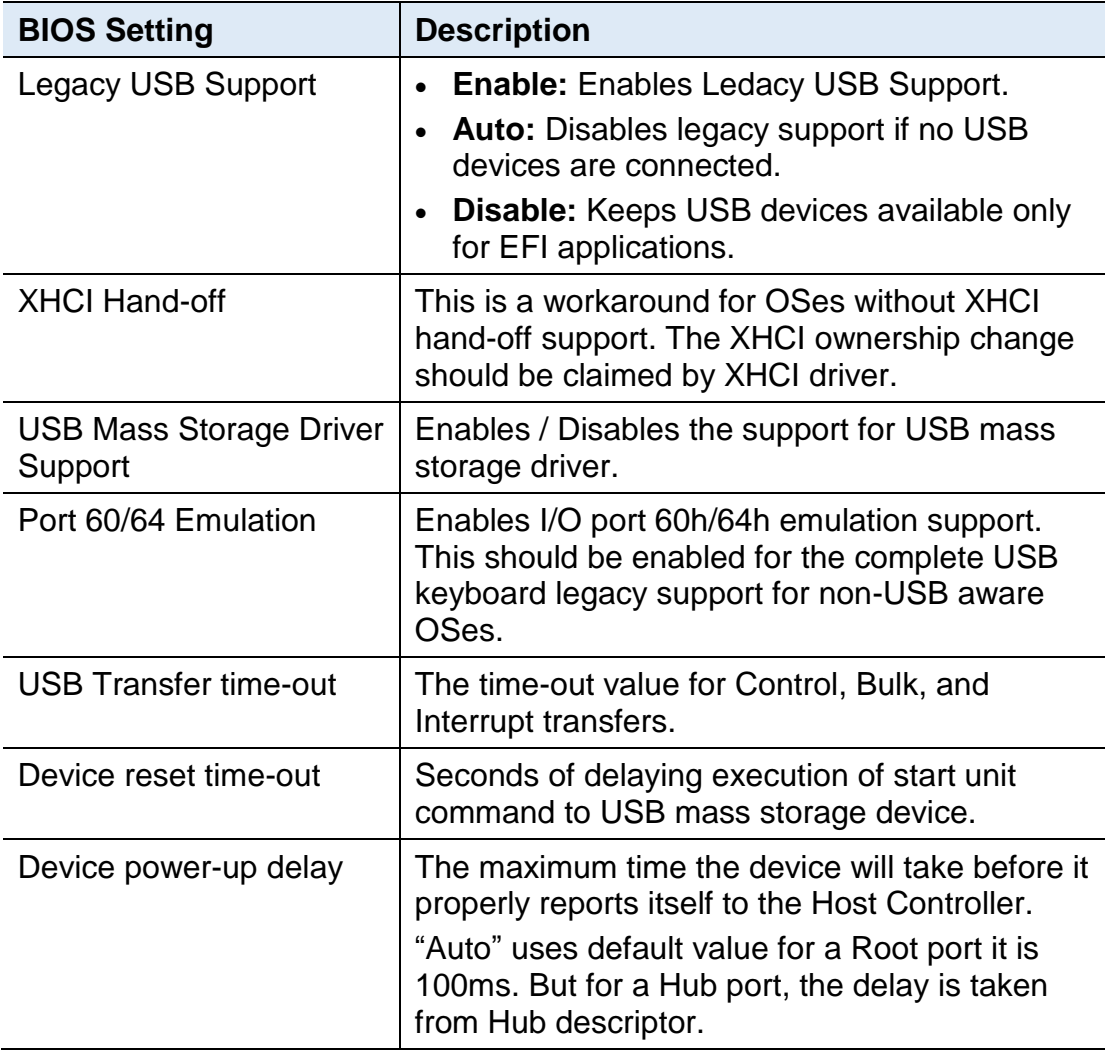

# <span id="page-48-0"></span>**Appendix**

This section provides the mapping addresses of peripheral devices and the sample code of watchdog timer configuration.

- I/O Port Address Map
- Interrupt Request Lines (IRQ)
- Watchdog Timer Configuration

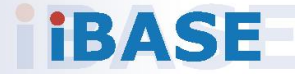

### <span id="page-49-0"></span>**A. I/O Port Address Map**

Each peripheral device in the system is assigned a set of I/O port addresses which also becomes the identity of the device. The following table lists the I/O port addresses used.

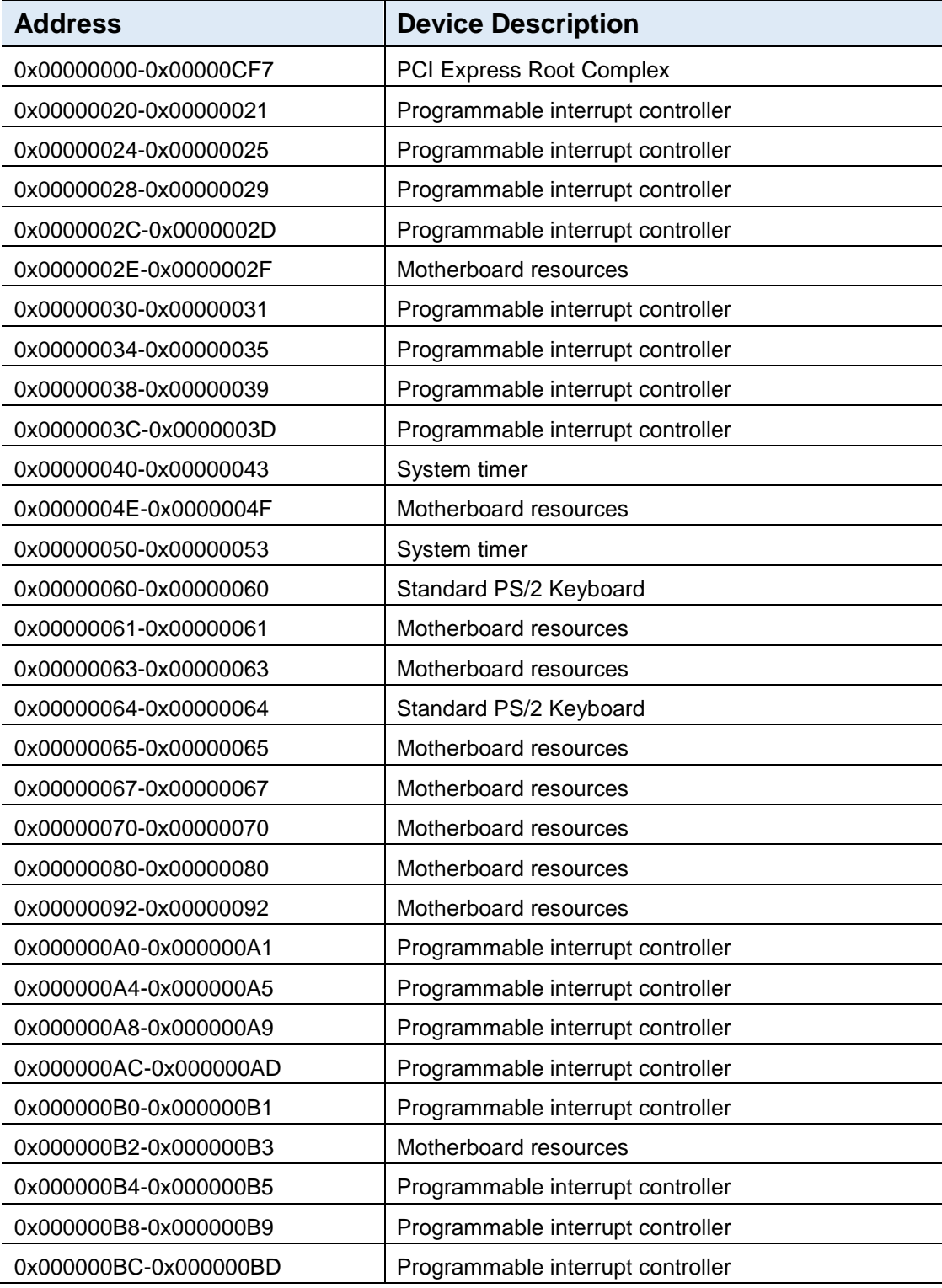

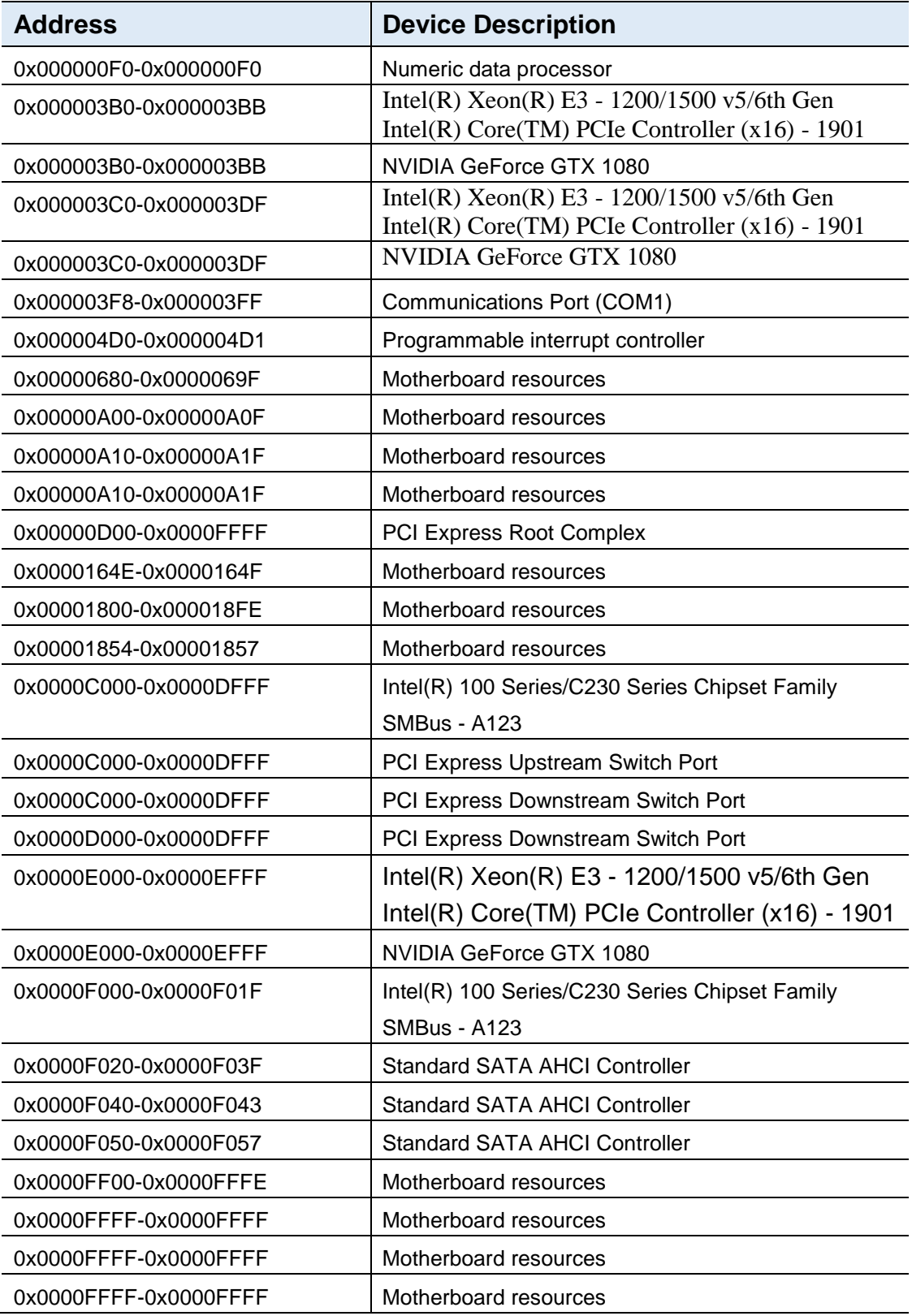

## **iBASE**

### <span id="page-51-0"></span>**B. Interrupt Request Lines (IRQ)**

Peripheral devices use interrupt request lines to notify CPU for the service required. The following table shows the IRQ used by the devices on board.

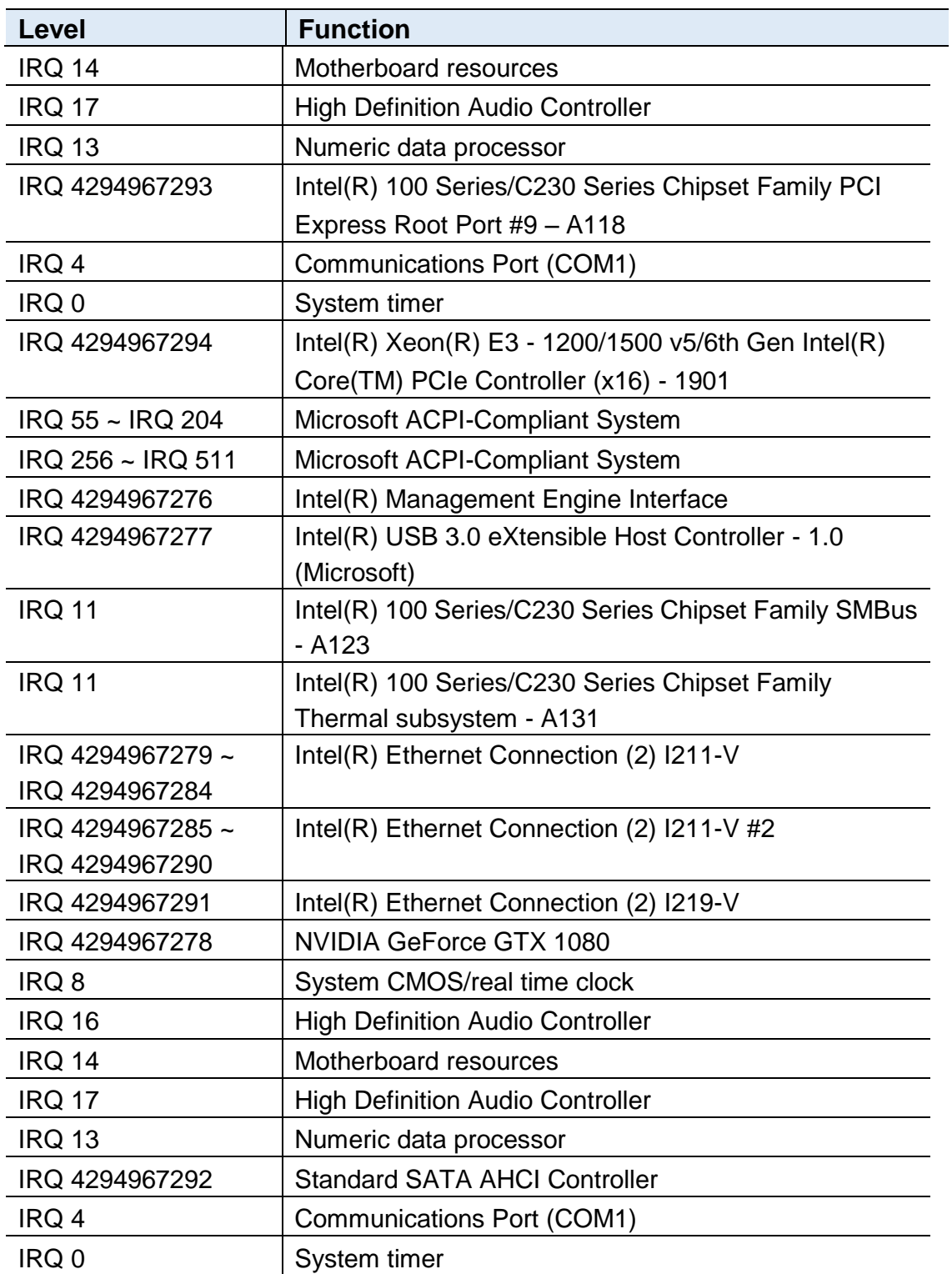

#### <span id="page-52-0"></span>**C. Watchdog Timer Configuration**

The Watchdog Timer (WDT) is used to generate a variety of output signals after a user programmable count. The WDT is suitable for the use in the prevention of system lock-up, such as when software becomes trapped in a deadlock. Under these sorts of circumstances, the timer will count to zero and the selected outputs will be driven.

Under normal circumstance, you will need to restart the WDT at regular intervals before the timer counts to zero.

#### **1. Sample Code: The file NCT5523D.H**

//--------------------------------------------------------------------------- // // THIS CODE AND INFORMATION IS PROVIDED "AS IS" WITHOUT WARRANTY OF ANY // KIND, EITHER EXPRESSED OR IMPLIED, INCLUDING BUT NOT LIMITED TO THE // IMPLIED WARRANTIES OF MERCHANTABILITY AND/OR FITNESS FOR A PARTICULAR // PURPOSE. // //--------------------------------------------------------------------------- #ifndef NCT5523D H #define \_\_NCT5523D\_H 1 //--------------------------------------------------------------------------- #define NCT5523D\_INDEX\_PORT (NCT5523D\_BASE) #define NCT5523D\_DATA\_PORT (NCT5523D\_BASE+1) //--------------------------------------------------------------------------- #define NCT5523D\_REG\_LD 0x07 //--------------------------------------------------------------------------- #define NCT5523D\_UNLOCK 0x87 #define NCT5523D\_LOCK 0xAA //-------------------------------------------------------------------------- unsigned int Init\_NCT5523D(void); void Set\_NCT5523D\_LD( unsigned char); void Set\_NCT5523D\_Reg( unsigned char, unsigned char); unsigned char Get\_NCT5523D\_Reg( unsigned char); //---------------------------------------------------------------------------

#endif //\_\_NCT5523D\_H

## **IBASE**

#### **2. Sample Code: The file MAIN.CPP**

```
//---------------------------------------------------------------------------
// 
// THIS CODE AND INFORMATION IS PROVIDED "AS IS" WITHOUT WARRANTY OF ANY 
// KIND, EITHER EXPRESSED OR IMPLIED, INCLUDING BUT NOT LIMITED TO THE 
// IMPLIED WARRANTIES OF MERCHANTABILITY AND/OR FITNESS FOR A PARTICULAR 
// PURPOSE. 
// 
//---------------------------------------------------------------------------
#include <dos.h>
#include <conio.h>
#include <stdio.h>
#include <stdlib.h>
#include "NCT5523D.H"
//---------------------------------------------------------------------------
int main (void);
void WDTInitial(void);
void WDTEnable(unsigned char);
void WDTDisable(void);
//---------------------------------------------------------------------------
int main (void)
{
     char SIO;
     SIO = Init_NCT5523D();
     if (SIO == 0){
          printf("Can not detect Nuvoton NCT5523D, program abort.\n");
          return(1);
     }
     WDTInitial();
     WDTEnable(10);
     WDTDisable();
     return 0;
}
//---------------------------------------------------------------------------
void WDTInitial(void)
{
     unsigned char bBuf;
     Set_NCT5523D_LD(0x08); //switch to logic device 8
     bBuf = Get_NCT5523D_Reg(0x30);
     bBuf &= (-0x01);Set_NCT5523D_Reg(0x30, bBuf); //Enable WDTO
}
//---------------------------------------------------------------------------
void WDTEnable(unsigned char NewInterval)
{
```
unsigned char bBuf;

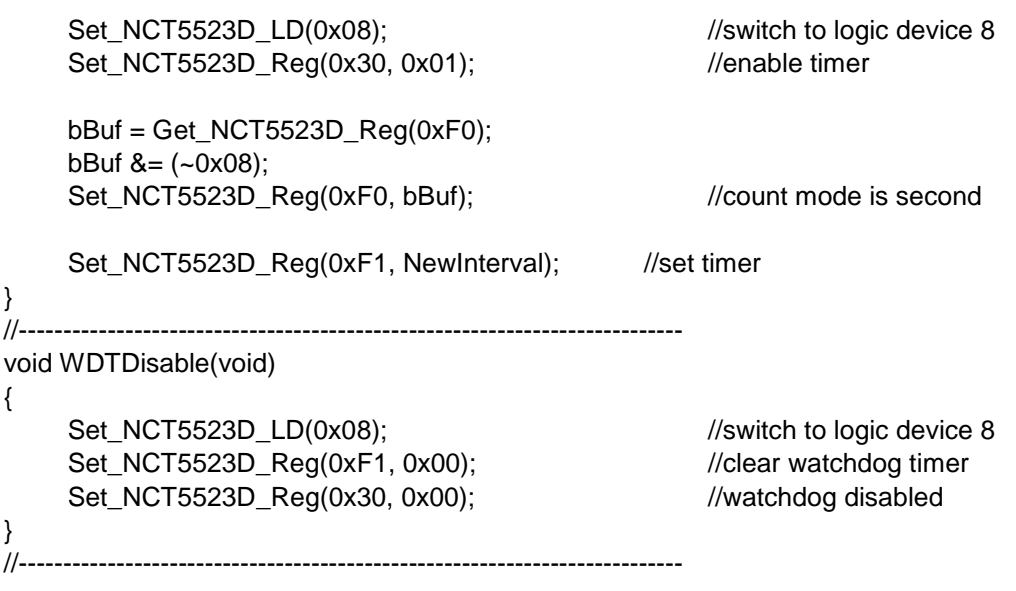

#### **3. Sample Code: The file NCT5523D.CPP**

```
//---------------------------------------------------------------------------
//
// THIS CODE AND INFORMATION IS PROVIDED "AS IS" WITHOUT WARRANTY OF ANY
// KIND, EITHER EXPRESSED OR IMPLIED, INCLUDING BUT NOT LIMITED TO THE
// IMPLIED WARRANTIES OF MERCHANTABILITY AND/OR FITNESS FOR A PARTICULAR
// PURPOSE.
//
//---------------------------------------------------------------------------
#include "NCT5523D.H"
#include <dos.h>
//---------------------------------------------------------------------------
unsigned int NCT5523D_BASE;
void Unlock_NCT5523D (void);
void Lock_NCT5523D (void);
//---------------------------------------------------------------------------
unsigned int Init_NCT5523D(void)
{
     unsigned int result:
     unsigned char ucDid;
     NCT5523D BASE = 0x4E;
     result = NCT5523D_BASE;
     ucDid = Get_NCT5523D_Reg(0x20);
     i (ucDid == 0xC4) //NCT5523D??
     { goto Init_Finish;}
     NCT5523D BASE = 0x2E;
     result = NCT5523D BASE;
     ucDid = Get_NCT5523D_Reg(0x20);
     i (ucDid == 0xC4) //NCT5523D??
     { goto Init_Finish;}
     NCT5523D_BASE = 0x00;
     result = NCT5523D_BASE;
Init_Finish:
    return (result);
}
//---------------------------------------------------------------------------
void Unlock_NCT5523D (void)
{
     outportb(NCT5523D_INDEX_PORT, NCT5523D_UNLOCK);
     outportb(NCT5523D_INDEX_PORT, NCT5523D_UNLOCK);
}
//---------------------------------------------------------------------------
void Lock_NCT5523D (void)
{
     outportb(NCT5523D_INDEX_PORT, NCT5523D_LOCK);
}
//---------------------------------------------------------------------------
```

```
void Set_NCT5523D_LD( unsigned char LD)
{
     Unlock_NCT5523D();
     outportb(NCT5523D_INDEX_PORT, NCT5523D_REG_LD);
     outportb(NCT5523D_DATA_PORT, LD);
     Lock_NCT5523D();
}
//---------------------------------------------------------------------------
void Set_NCT5523D_Reg( unsigned char REG, unsigned char DATA)
{
     Unlock_NCT5523D();
     outportb(NCT5523D_INDEX_PORT, REG);
     outportb(NCT5523D_DATA_PORT, DATA);
     Lock_NCT5523D();
}
//---------------------------------------------------------------------------
unsigned char Get_NCT5523D_Reg(unsigned char REG)
{
     unsigned char Result;
     Unlock_NCT5523D();
     outportb(NCT5523D_INDEX_PORT, REG);
     Result = inportb(NCT5523D_DATA_PORT);
     Lock_NCT5523D();
     return Result;
}
//-----------------------------------------------------------------------
```